# **Pro WS WRX90E-SAGE SE**

# 使 用 手 冊

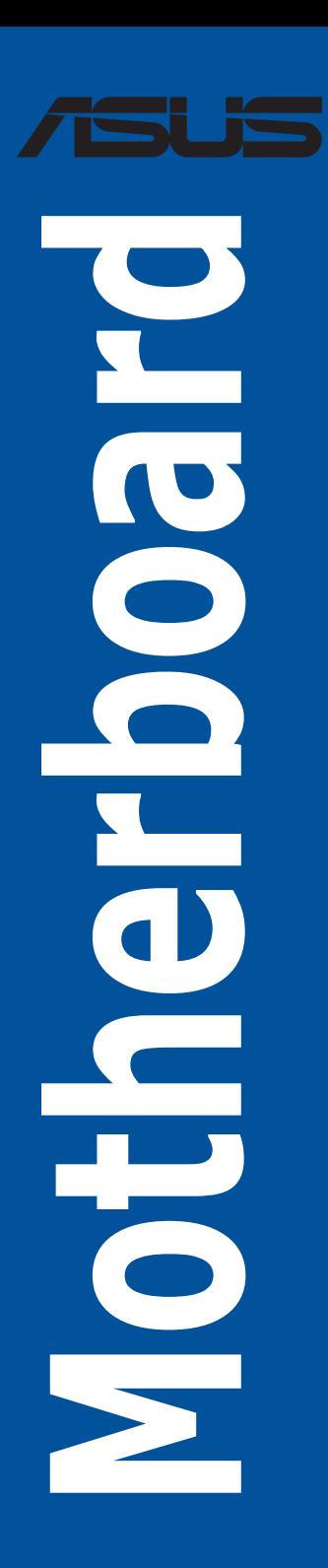

#### T23789

第二版

2024 年 4 月發行

#### 版權說明

#### © ASUSTeK Computer Inc. All rights reserved. 華碩電腦股份有限公司保留所有權利

本使用手冊包括但不限於其所包含的所有資訊皆受到著作權法之保護,未經華碩電 腦股份有限公司(以下簡稱「華碩」)許可,不得任意地仿製、拷貝、謄抄、轉譯或 為其他利用。

#### 免責聲明

本使用手冊是以「現況」及「以目前明示的條件下」的狀態提供給您。在法律允許 的範圍內,華碩就本使用手冊,不提供任何明示或默示的擔保及保證,包括但不限於 商業適銷性、特定目的之適用性、未侵害任何他人權利及任何得使用本使用手冊或無 法使用本使用手冊的保證,且華碩對因使用本使用手冊而獲取的結果或透過本使用手 冊所獲得任何資訊之準確性或可靠性不提供擔保。

台端應自行承擔使用本使用手冊的所有風險。 台端明確了解並同意,華碩、華碩 之授權人及其各該主管、董事、員工、代理人或關係企業皆無須為您因本使用手冊、 或因使用本使用手冊、或因不可歸責於華碩的原因而無法使用本使用手冊或其任何部 分而可能產生的衍生、附隨、直接、間接、特別、懲罰或任何其他損失(包括但不限 於利益損失、業務中斷、資料遺失或其他金錢損失)負責,不論華碩是否被告知發生 上開損失之可能性。

由於部分國家或地區可能不允許責任的全部免除或對前述損失的責任限制,所以前 述限制或排除條款可能對您不適用。

台端知悉華碩有權隨時修改本使用手冊。本產品規格或驅動程式一經改變,本使用 手冊將會隨之更新。本使用手冊更新的詳細說明請您造訪華碩的客戶服務網 https:// www.asus.com/tw/support/, 或是直接與華碩資訊產品技術支援專線 0800-093-456 聯 絡。

於本使用手冊中提及之第三人產品名稱或內容,其所有權及智慧財產權皆為各別產 品或內容所有人所有且受現行智慧財產權相關法令及國際條約之保護。

當下列兩種情況發生時,本產品將不再受到華碩之保固及服務:

(1)本產品曾經過非華碩授權之維修、規格更改、零件替換或其他未經過華碩授權 的行為。

(2)本產品序號模糊不清或喪失。

本產品的名稱與版本都會印在主機板/顯示卡上,版本數字的編碼方式是用三個數 字組成,並有一個小數點做間隔,如 1.02G、2.03G 等...數字愈大表示版本愈新,而 愈左邊位數的數字更動表示更動幅度也愈大。更新的詳細說明請您到華碩的全球資訊 網瀏覽或是直接與華碩聯絡。

## 目錄

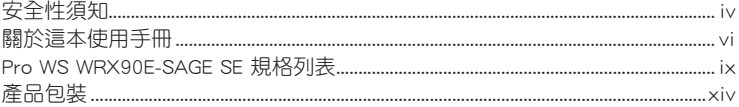

## 第一章: 產品介紹

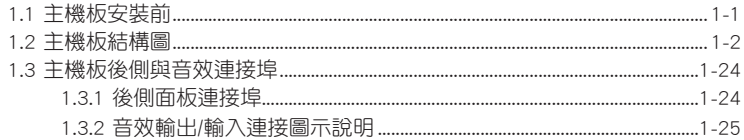

## 第二章: 硬體裝置資訊

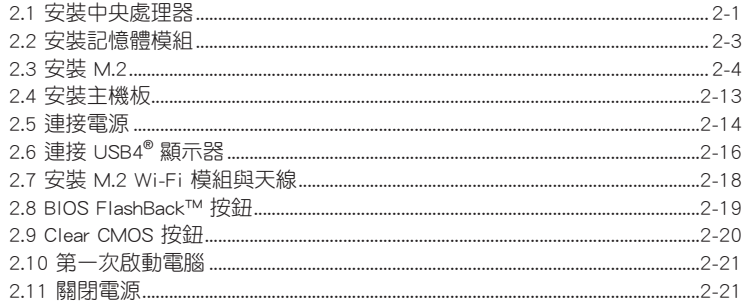

## 第三章: BIOS 程式設定與 RAID 支援

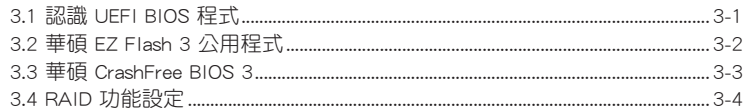

## 附錄

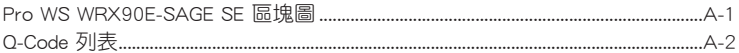

## <span id="page-3-0"></span>安全性須知

## 電氣方面的安全性

- 為避免可能的電擊造成嚴重損害,在搬動電腦主機之前,請先將電腦電源線暫時 從電源插槽中拔掉。
- 當您要加入硬體裝置到系統中時,請務必先連接該裝置的訊號線,然後再連接電 源線。可能的話,在安裝硬體裝置之前先拔掉電腦的電源供應器電源線。
- 當您要從主機板連接或拔除任何的訊號線之前,請確定所有的電源線已事先拔 掉。
- 在使用介面卡或擴充卡之前,我們建議您可以先尋求專業人士的協助。這些裝置 有可能會干擾接地的迴路。
- 請確定電源供應器的電壓設定已調整到本國/本區域所使用的電壓標準值。若您不 確定您所屬區域的供應電壓值為何,請就沂詢問當地的電力公司人員。
- 如果電源供應器已損壞,請不要嘗試自行修復。請將之交給專業技術服務人員或 經銷商來處理。

## 操作方面的安全性

- 在您安裝主機板以及加入硬體裝置之前,請務必詳加閱讀本手冊所提供的相關資 訊。
- 在使用產品之前,請確定所有的排線、電源線都已正確地連接好。若您發現有任 何重大的瑕疵,請儘速聯絡您的經銷商。
- 為避免發生電氣短路情形,請務必將所有沒用到的螺絲、迴紋針及其他零件收 好,不要遺留在主機板上或電腦主機中。
- 灰塵、濕氣以及劇烈的溫度變化都會影響主機板的使用壽命,因此請盡量避免放 置在這些地方。
- 請勿將電腦主機放置在容易搖晃的地方。
- 若在本產品的使用上有任何的技術性問題,請和經過檢定或有經驗的技術人員聯 絡。

## REACH

謹遵守 REACH(Registration, Authorisation, and Restriction of Chemicals)管理規 範,我們會將產品中的化學物質公告在華碩 REACH 網站,詳細請參考 https://esg. asus.com/en/Takeback.htm。

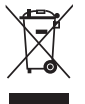

請勿將本主機板當作一般垃圾丟棄。本產品零組件設計為可回收利用。 這個打叉的垃圾桶標誌表示本產品(電器與電子設備)不應視為一般垃 圾丟棄,請依照您所在地區有關廢棄電子產品的處理方式處理。

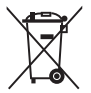

請勿將內含汞的電池當作一般垃圾丟棄。這個打叉的垃圾桶標誌表示電 池不應視為一般垃圾丟棄。

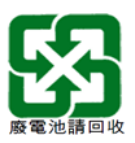

鋰電池安全警告

RTC(Real-Time Clock 即時時脈)電池如果更換不正確會有爆炸 的危險,請依照製造商說明書使用相同或同款式的電池,並請依製 造商指示處理用過的電池。

## 限用物質名稱及含量列表

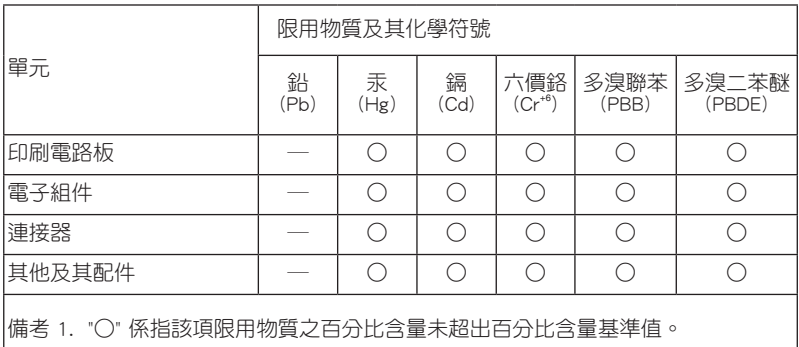

備考 2. "─" 係指該項限用物質為排除項目。

## 鈕扣電池安全資訊

- 1. 取出廢舊電池並依據當地法規立即回收或處理,並確保電池放置於兒童無法觸及 之處。切勿焚燒電池或將其丟棄於生活垃圾中。
- 2. 如果誤食或淮入身體任何部位,請致電當地中毒控制中心獲取治療資訊。即使是 使用過的電池也可能導致嚴重的傷害或死亡。
- 3. 本產品使用額定電壓為 3V 的 CR2032 型電池。
- 4. 請勿嘗試為不可充電的電池充電。
- 5. 請勿強行放電、充電、拆解、加熱至超過電池製造商規定的額定溫度或焚燒,否 則可能會導致因通風、洩露或爆炸而造成人身傷害或化學灼傷。
- 6. 安裝電池時,請確保極性(正極和負極)正確。
- 7. 請勿混用新、舊電池以及不同品牌或類型的電池(如鹼性電池、碳鋅電池或充電 電池)。
- 8. 請取出長期未使用的裝置中的電池,並根據當地法規立即回收或處理。
- 9. 務必將電池底座完全固定。若發現電池底座不牢固,請停止使用該產品並取出電 池,並將電池放置於兒童無法觸及之處。

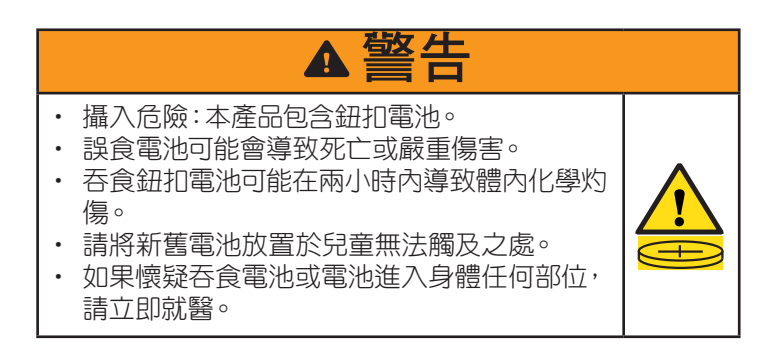

## <span id="page-5-0"></span>關於這本使用手冊

產品使用手冊包含了所有當您在安裝 Pro WS WRX90E-SAGE SE 系列主機板時所需 用到的資訊。

## 使用手冊的編排方式

使用手冊是由下面幾個章節所組成:

## • 第一章:產品介紹

您可以在本章節中發現諸多華碩賦予本主機板的優異特色以及所有能夠應用在 本主機板的新產品技術。詳細內容有:主機板上的內建開關、跳線選擇區以及連 接埠。

## • 第二章:硬體裝置資訊

本章節描述所有您在安裝系統元件時必須完成的硬體安裝程序。

## • 第三章:BIOS 程式設定與 RAID 支援

本章節描述如何使用 BIOS 程式設定、透過 EZ Flash Utility 更新 BIOS 與 RAID 支援。

## 哪裡可以找到更多的產品資訊

您可以經由下面所提供的兩個管道來獲得您所使用的華碩產品資訊以及軟硬體的升 級資訊等。

## 1. 華碩網站

您可以到 http://www.asus.com/tw/ 華碩電腦全球資訊網站取得所有關於華碩軟硬體 產品的各項資訊。台灣以外的華碩網址請參考說明書後面的聯絡資訊。

## 2. 其他文件

在您的產品包裝盒中除了本手冊所列舉的標準配件之外,也有可能會夾帶有其他的 文件,譬如經銷商所附的產品保證單據等。

## 3. 主機板安裝手冊

有關主機板安裝手冊的更多資訊,請造訪 https://www.asus.com/support/。

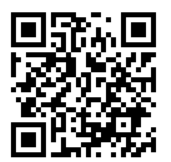

## 4. 驅動程式與公用程式常見問題解答

有關主機板驅動程式與公用程式的下載與安裝資訊,請造訪 https://www.asus.com/ support/。

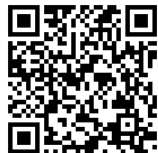

## 5. RAID 設定使用手冊

有關 RAID 設定使用手冊的更多資訊,請造訪 https://www.asus.com/support/。

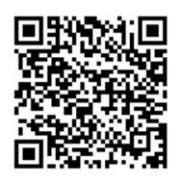

## 6. BIOS FlashBack™ 功能

有關 BIOS FlashBack™ 功能的更多資訊,請造訪 https://www.asus.com/support/。

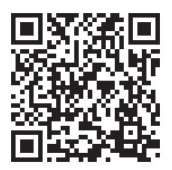

## 提示符號

為了能夠確保您正確地完成主機板設定,請務必注意下面這些會在本手冊中出現的 標示符號所代表的特殊含意。

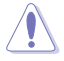

小心:提醒您在進行某一項工作時要注意勿傷害到電腦主機板元件與注意 您自身的安全。

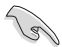

重要:此符號表示您必須要遵照手冊所描述之方式完成一項或多項軟硬體 的安裝或設定。

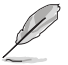

注意:提供有助於完成某項工作的訣竅和其他額外的資訊。

## 請注意!

本產品享有三年產品保固期,倘若自行撕毀或更換原廠保固序號標籤,即取消保 固權益,且不予提供維修服務。

## 華碩的連絡資訊

華碩電腦股份有限公司 ASUSTeK COMPUTER INC. 地址:112 台北市北投區立德路 15 號 1F ASUS COMPUTER INTERNATIONAL ( **美國**) 地址:48720 Kato Rd., Fremont, CA 94538, USA ASUS COMPUTER GmbH (德國與奧地利) 地址:Harkortstrasse 21-23, 40880 Ratingen, Germany

## 服務與支援

請造訪 https://www.asus.com/tw/support/ 或直接掃描下方 QR 碼以進入華碩技術支 援頁面,或是請電 0800-093-456,由客服人員提供您相關協助。

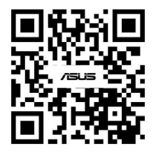

<span id="page-8-0"></span>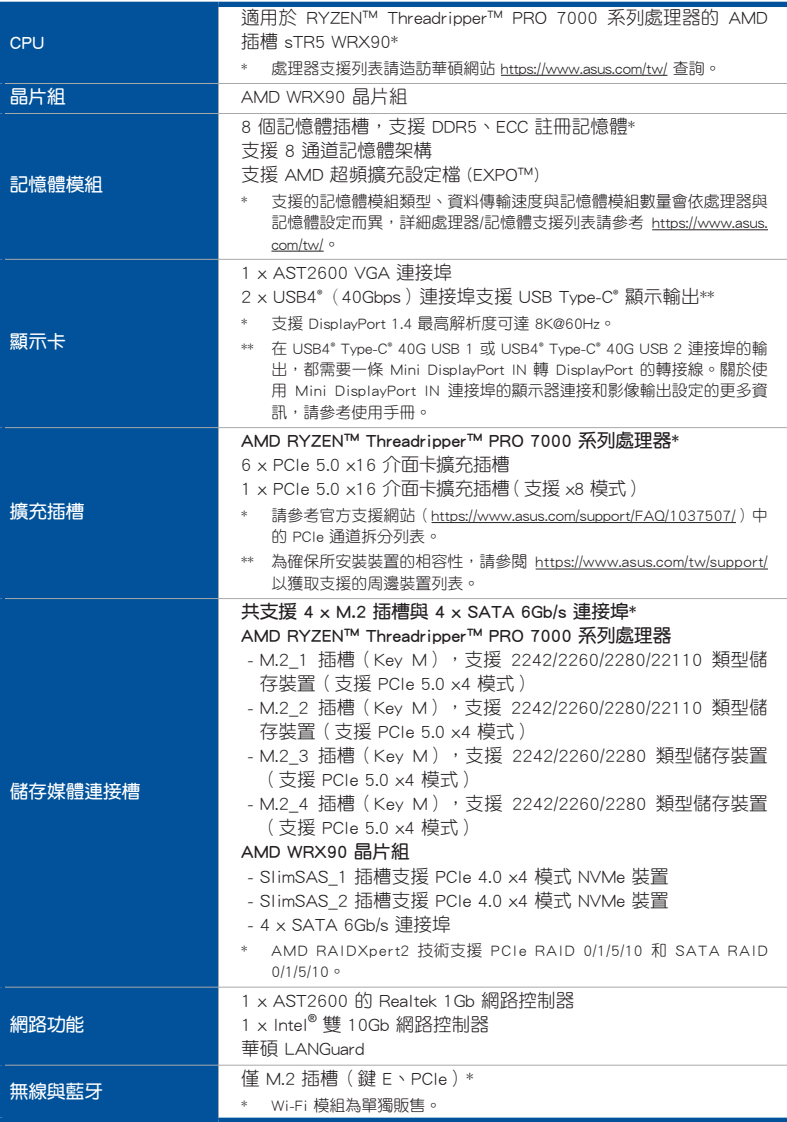

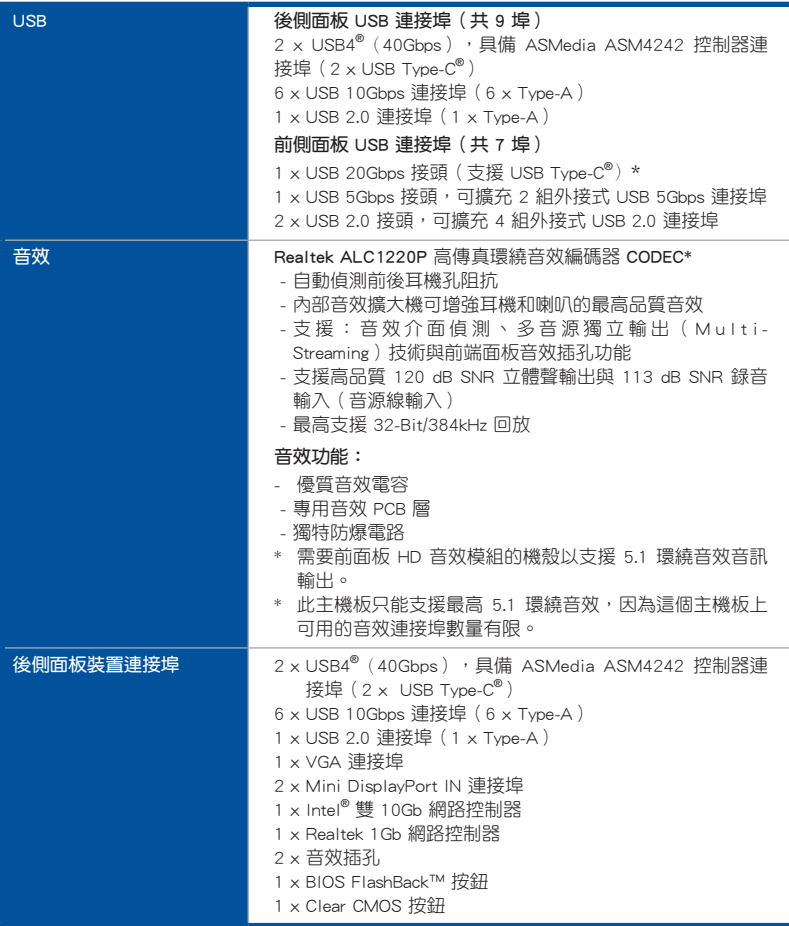

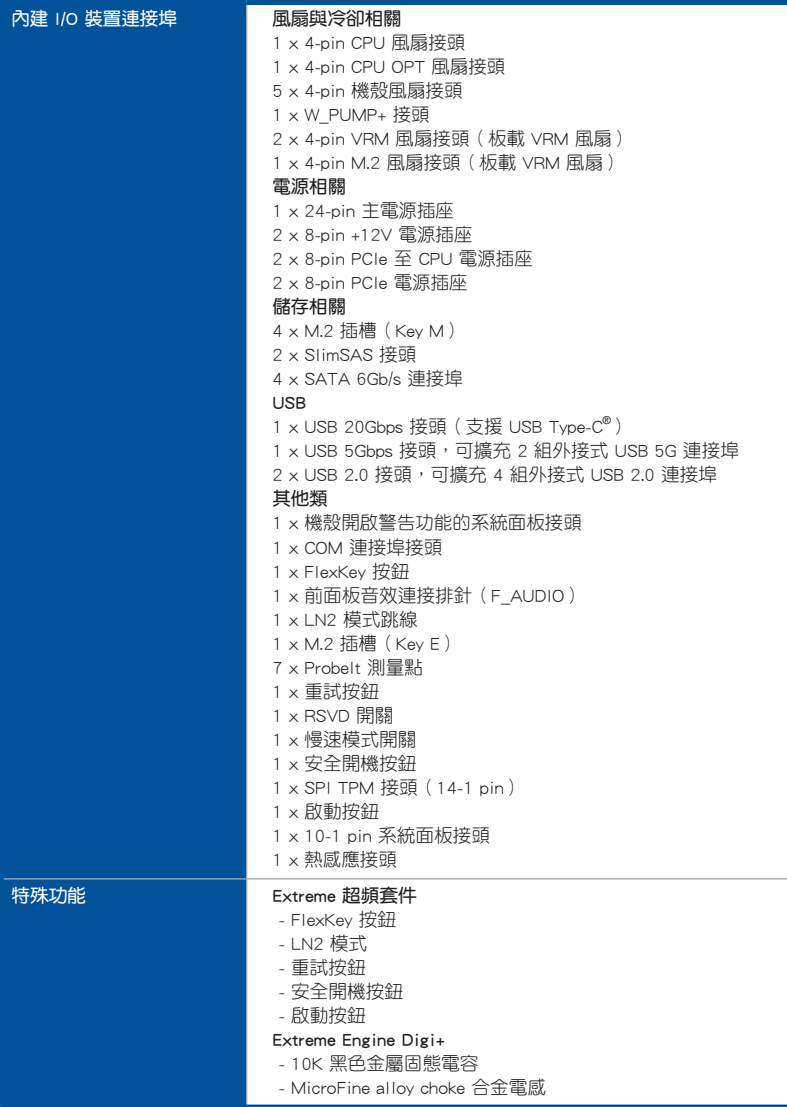

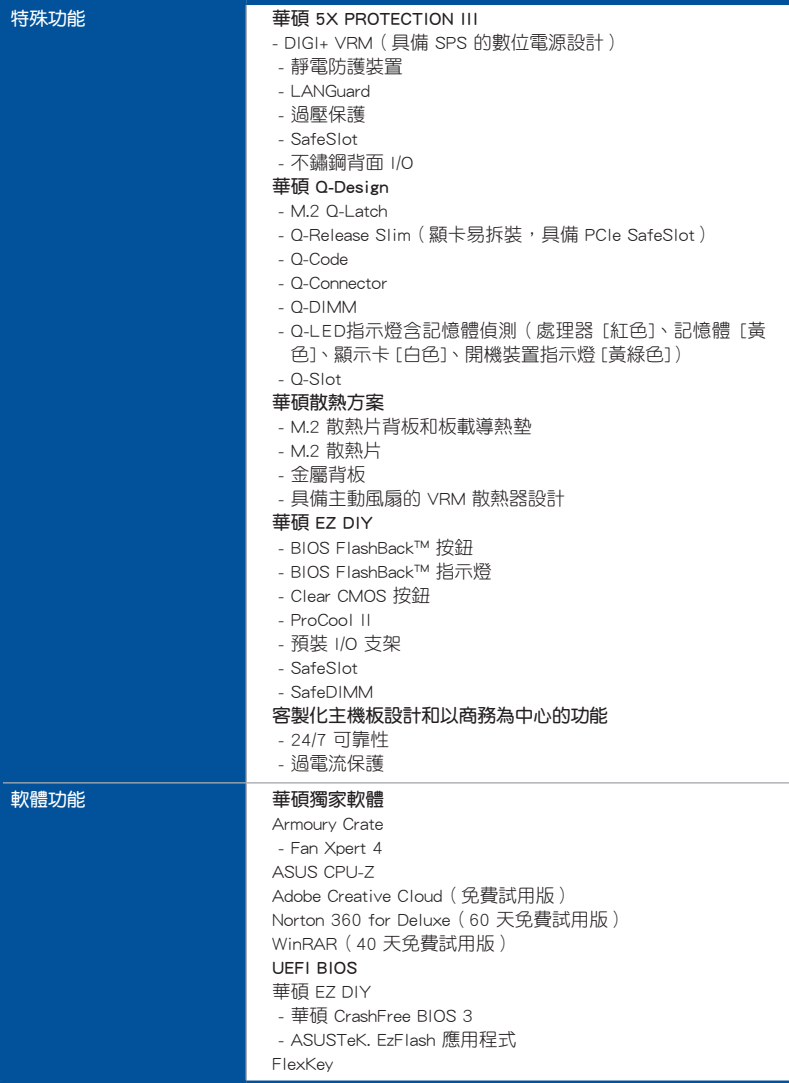

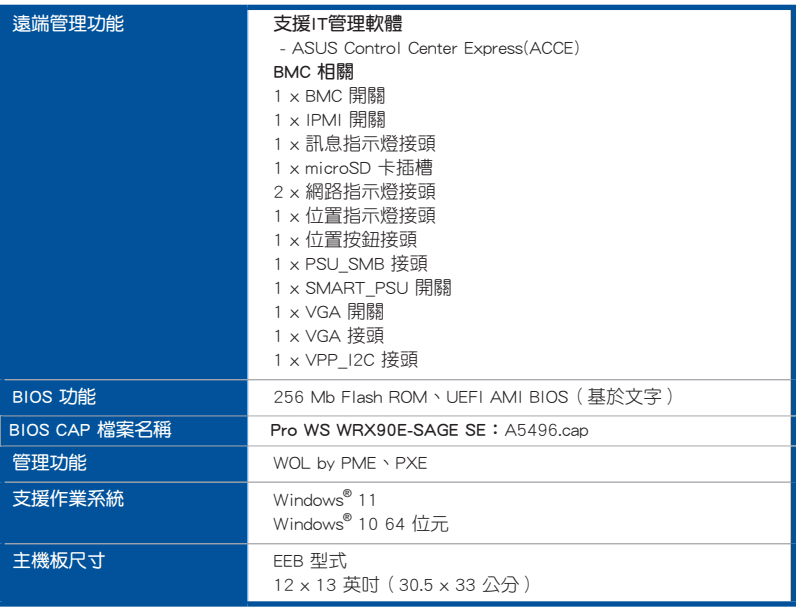

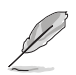

規格若有任何變更,恕不另行通知。請至華碩官網查詢最新規格。

## <span id="page-13-0"></span>產品包裝

請檢查下面所列出的各項標準配件是否齊全。

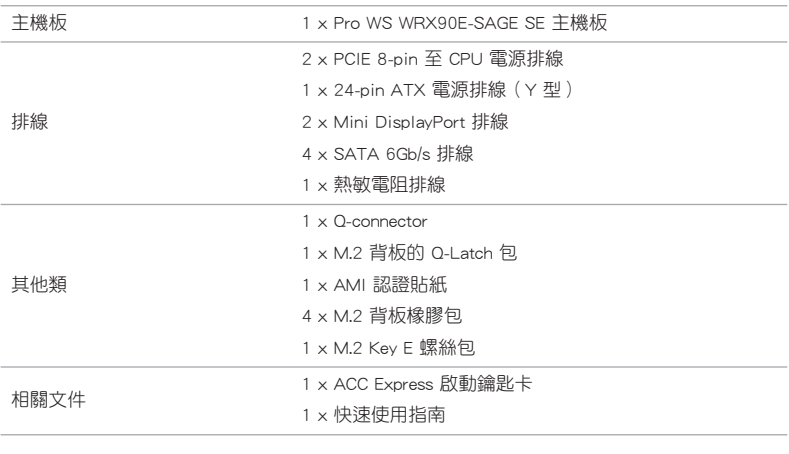

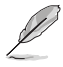

• 若以上列出的任何一項配件有損壞或是短缺的情形,請儘速與您的經 銷商連絡。

• 未列於產品包裝內的配件為選配配件,不會隨附於產品包裝內,請另 行購買。

## <span id="page-14-0"></span>產品介紹

## 1.1 主機板安裝前

主機板以及擴充卡都是由許多精密複雜的整合電路元件、整合性晶片等所構成。而 這些電子性零件很容易因靜電的影響而導致損壞,因此,在您動手更改主機板上的任 何設定之前,請務必先作好以下所列出的各項預防措施。

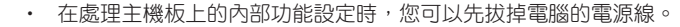

為避免產生靜電,在拿取任何電腦元件時除了可以使用防靜電手環之 外,您也可以觸摸一個有接地線的物品或者金屬物品像電源外殼等。

1

- 拿取整合電路元件時請盡量不要觸碰到元件上的晶片。
- 在您移除任何一個整合電路元件後,請將該元件放置在絕緣墊上以隔 離靜電,或者直接放回該元件的絕緣包裝袋中保存。
- 在您安裝或移除任何元件之前,請確認 ATX 電源的電源開關是切換 到關閉(OFF)的位置,而最安全的做法是先暫時拔出電源的電源 線,等到安裝/移除工作完成後再將之接回。如此可避免因仍有電力 殘留在系統中而嚴重損及主機板、周邊裝置、元件等。

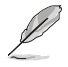

- 本章節裡的針腳名稱僅供參考。針腳名稱會因插座 / 跳線帽 / 插槽位 置而異。
- 本章圖示僅供參考。 WiFi 模組僅適用於特定型號。

## <span id="page-15-0"></span>1.2 主機板結構圖

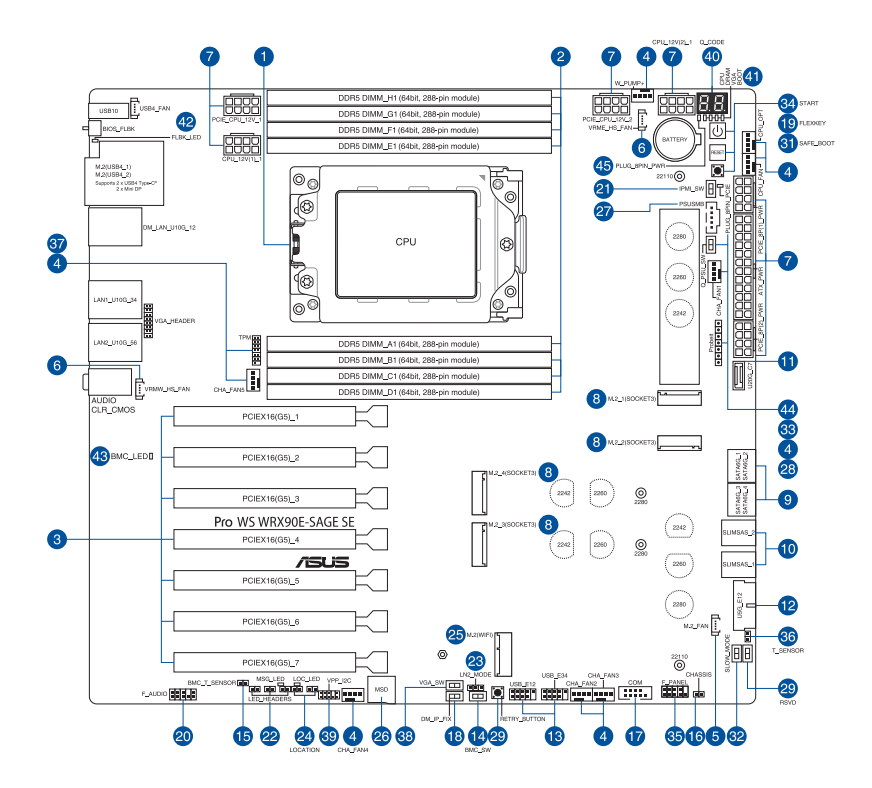

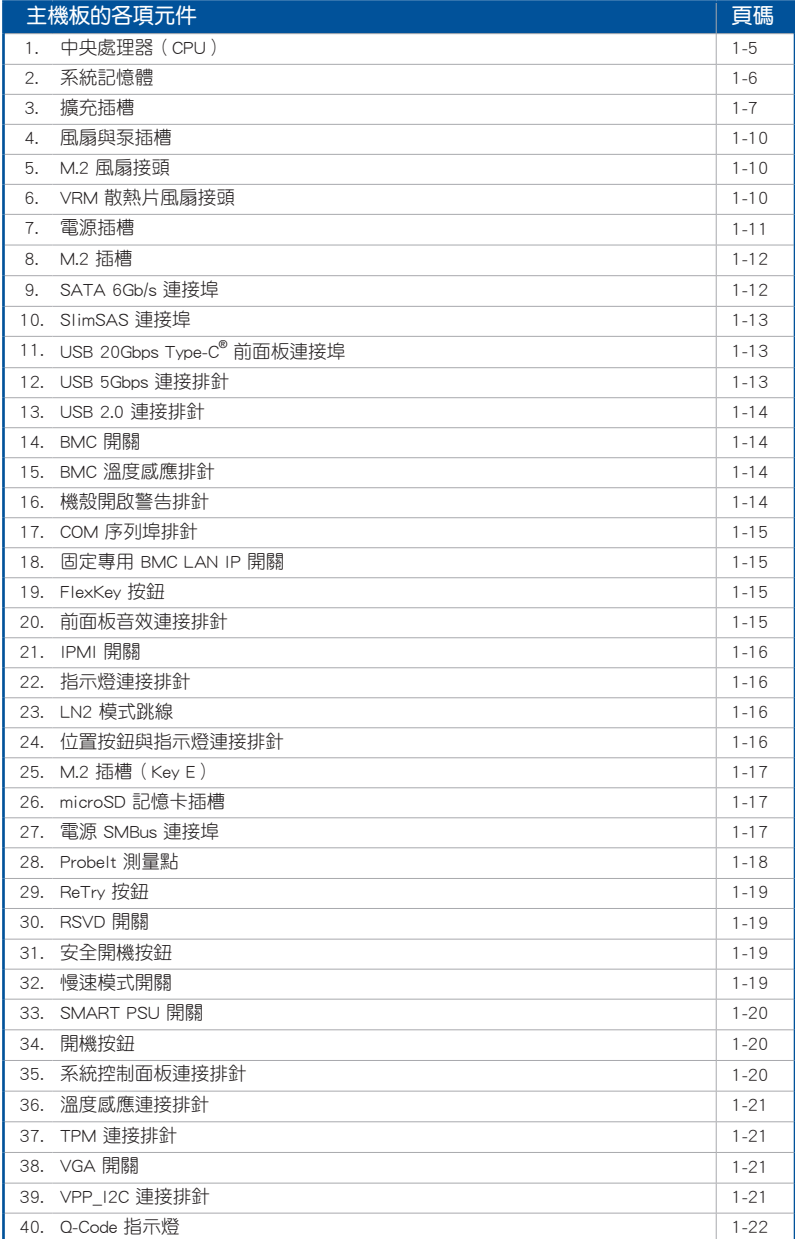

第一章

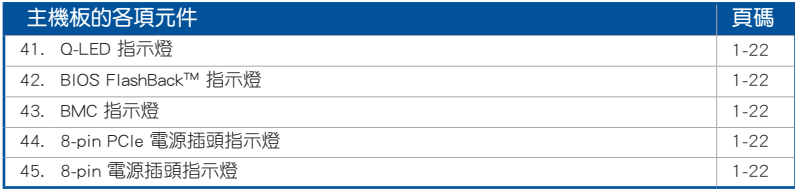

## 1. 中央處理器(CPU)

此主機板配備適用於 RYZEN™ Threadripper™ PRO 7000 系列處理器的 sTR5 WRX90 插槽。

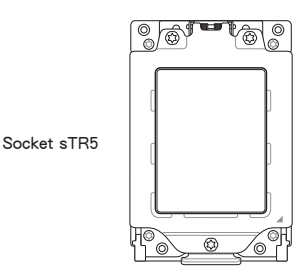

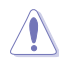

- Socket sTR5 有不同的針腳排列設計。確保您使用專為 Socket sTR5 插槽設計的 CPU。
- CPU 只能以正確的方向安裝。請勿強行將 CPU 插入插槽,以免插槽 上的連接器彎曲並損壞 CPU。
- 安裝 CPU 之前,請確保所有電源線均已拔除。
- 購買主機板時,請確保隨插即用保護蓋位於插座上目插座接點沒有彎 曲。如果隨插即用保護蓋遺失,或您發現隨插即用保護蓋/插座接點/ 主機板組件有任何損壞,請立即聯絡經銷商。只有當損壞與運送/運 輸相關時,華碩才會承擔維修費用。
- 在安裝完主機板後,請保留隨插即用的保護蓋。只有在 CPU 插槽上 附有隨插即用保護蓋的主機板符合 Return Merchandise Authorization (RMA)的要求,華碩電腦才能為您處理產品的維修與保固。
- 本保固不包括處理器插座因遺失、錯誤的安裝或不正確的移除隨插即 用保護蓋所造成的毀損。

## 2. 系統記憶體

本主機板配置有 DDR5 (Double Data Rate 5)記憶體模組插槽。

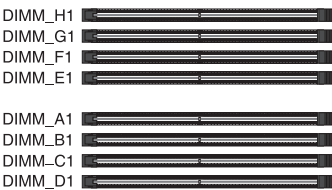

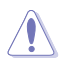

DDR5 記憶體插槽的缺口與 DDR、DDR2、DDR3 或 DDR4 記憶體插槽不 同,請勿將 DDR、DDR2、DDR3 或 DDR4 記憶體模組插入 DDR5 插槽。

#### 記憶體建議設定

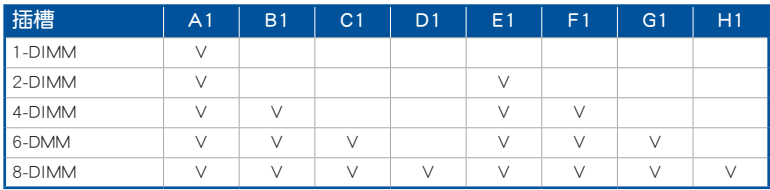

## 記憶體設定

您可以安裝 ECC 註冊 DDR5 記憶體模組至本主機板的記憶體插槽上。

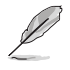

- 您可以在通道中安裝不同容量的記憶體模組,在雙通道設定中,系統 會偵測較低容量通道的記憶體容量。任何在較高容量通道的其他記憶 體容量,會被偵測為單通道模式執行。
	- AMD Ryzen™ 處理器支援 ECC 註冊記憶體。
	- 預設的記憶體運作頻率是根據其 SPD(Serial Presence Detect)。在 預設狀態下,某些記憶體在超頻時的運作頻率可能會較供應商所標示 的數值為低。
	- 在全負載或超頻設定下,記憶體模組可能需要更佳的冷卻系統以維持 運作的穩定。
	- 請安裝相同 CL(CAS-Latency 行位址控制器延遲時間)值的記憶體模 組。為求最佳相容性,建議您安裝同廠牌、相同資料碼(D/C)版本 的記憶體模組。請先與供應商確認並購買正確的記憶體模組。
	- 請參考華碩官方網站 https://www.asus.com/tw/ 以查詢最新記憶體供應 商列表(QVL)。

安裝或移除任何擴充卡之前,請暫時先將電腦的電源線拔出。如不這麼 做可能會導致人身傷害與損壞主機板上的元件。

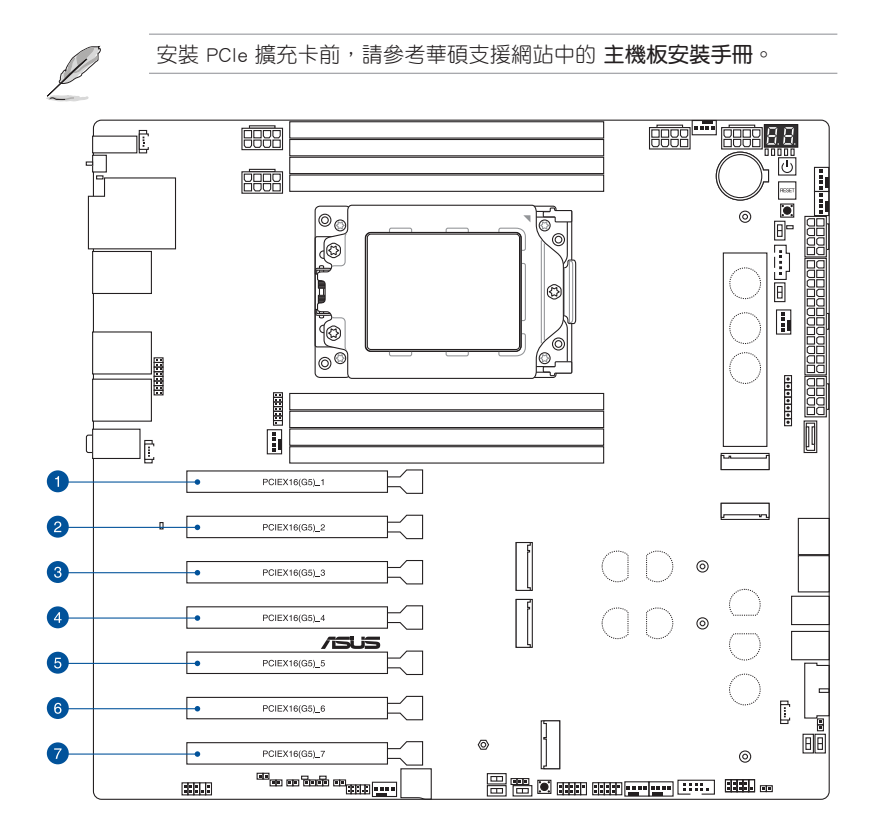

建議的 VGA 配置和 PCIe 通道拆分配置請參考下表。

## 建議 VGA 配置

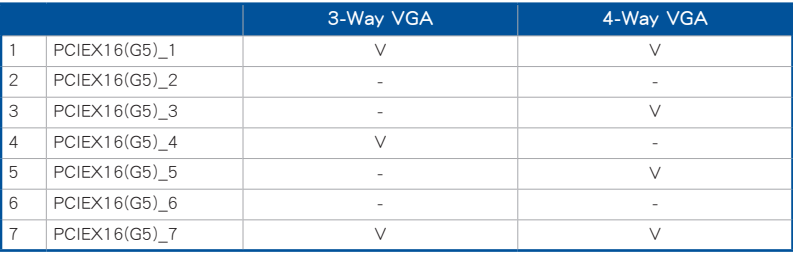

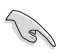

使用多張顯示卡時,將機殼風扇連接至機殼風扇連接埠,以獲得更好的 散熱環境。

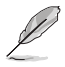

安裝雙顯示卡時,建議選擇支援 7 個或更多擴充槽的機殼。

## PCIe x16 插槽中的 PCIe 通道拆分和 M.2 設定(來自 CPU)

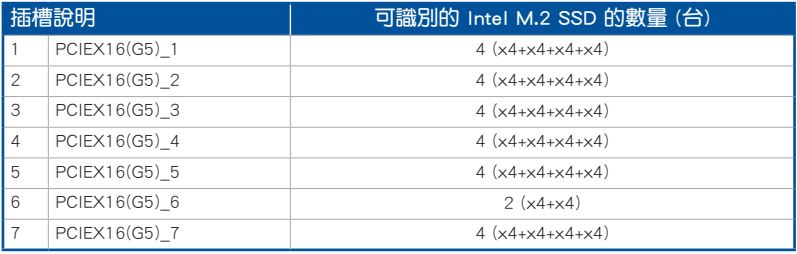

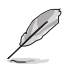

- 當安裝了 Hyper M.2 x16 系列卡時,也支援額外的 PCIe 通道拆分和 M.2 設定,以使用 RAID 功能。
- 關於 PCIe 通道拆分的完整細節,您可以造訪支援網站 https://www. asus.com/support/FAQ/1037507/。
- Hyper M.2 X16 系列卡為另外販售。
- 在 BIOS 設定中調整 PCIe 通道拆分。

## 使用 Q-Release Slim(顯卡易拆裝)PCIe 插槽

此主機板上的 PCIe 插槽具有 Q-Release Slim 功能,讓您可以輕鬆卸下安裝到該 PCIe 插槽的擴充卡,即使擴充卡可能會擋住 PCIe 推鎖,例如顯示卡。您也可以按下 PCIe 推鎖來卸下擴充卡。

釋放 Q-Release Slim PCIe 插槽中的擴充卡:

向上拉擴充卡的前端,這應該會從 Q-Release Slim PCIe 插槽中釋放擴充卡,這樣 您就可以從 Q-Release Slim PCIe 插槽中取出擴充卡。

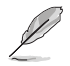

下圖僅供參考。不同型號的主機板和 Q-Release Slim PCIe 插槽可能有所 不同,但使用 Q-Release Slim PCIe 插槽的步驟皆相同。

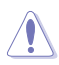

請勿在未先按下 PCIe 推鎖的情況下嘗試透過向上拉擴充卡後端來卸下擴 充卡。用力過大可能會損壞主機板。

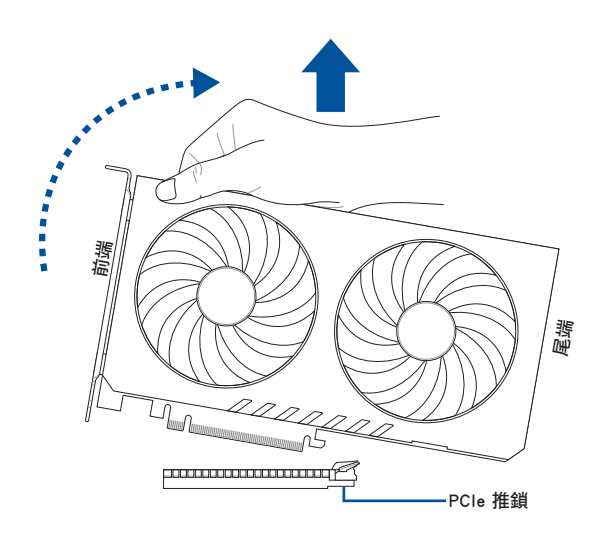

## 4. 風扇與泵插槽

將風扇與泵排線連接至風扇與泵插槽以冷卻系統。

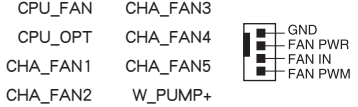

- 千萬要記得連接風扇的電源。若系統中缺乏足夠的風量來散熱,那麼 很容易因為主機內部溫度逐漸昇高而導致當機,甚至更嚴重者會燒毀 主機板上的電子元件。注意這些插槽並不是跳線!不要將跳線帽套在 風扇插槽的針腳上。
	- 請確認排線完全插入中央處理器風扇插槽。

• 請將水冷卻套件的泵纜線連接到 W\_PUMP+ 接頭。

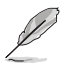

- 當連接單個 CPU 風扇時,您可以將其連接到 CPU\_FAN 或 CPU\_OPT 接頭。
- 連接兩個 CPU 風扇時,請將風扇連接到 CPU FAN 和 CPU OPT 接 頭,並確保兩個風扇的品牌和型號相同。
- W PUMP+ 功能支援取決於水冷裝置。

5. M.2 風扇接頭

M.2 風扇接頭用於連接 M.2 風扇。

 $M.2$  FAN  $\boxed{\cdots}$ 

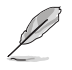

- M.2 風扇接頭預先連接到板載 M.2 風扇。
- 風扇速度可以在 BIOS 中設定。

## 6. VRM 散熱片風扇接頭

VRM 散熱片風扇接頭用於連接整合式散熱片上的 VRM 散熱片風扇。

VRMW\_HS\_FAN VRME\_HS\_FAN

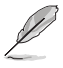

•VRM 散熱片風扇接頭連接器預先連接到板載 VRM 散熱器風扇。 • 風扇速度可在 BIOS 中設定。

 $\Box$  and  $\Box$ 

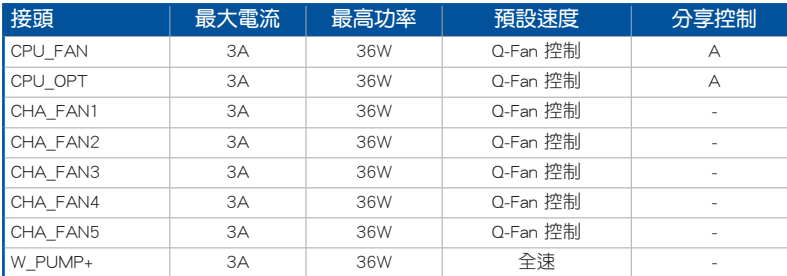

#### 7. 電源插槽

這些電源插槽用來連接主機板電源。電源所提供的連接插頭已經過特別設計, 只能以一個特定方向插入主機板上的電源插槽。找到正確的插入方向後,僅需穩 穩地將之套進插槽中即可。

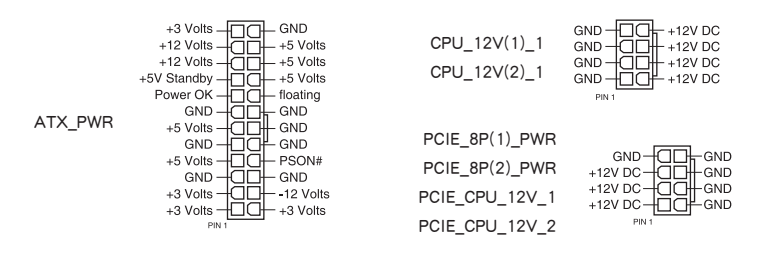

單電源和雙電源的建議安裝有所不同,請參閱 ATX 電源連接部分以了解 更多資訊。

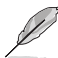

• 如果您想要安裝其他的硬體裝置,請務必使用較高功率的電源以提供 足夠的裝置用電需求。若電源無法提供裝置足夠的用電需求,則系統 將會變得不穩定或無法開啟。

若是您想要安裝二張或更多的高階 PCI Express x16 顯示卡,請使用 900W~1200W 以上的電源以確保執行穩定。

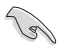

安裝兩張或更多顯示卡時,請確保連接 PCIE\_8P\_PWR 連接埠。 如 果未連接 PCIE 8P PWR 連接埠,將出現 BIOS 提示並持續到您連接 PCIE\_8P\_PWR 連接埠為止。

這些插槽用來安裝 M.2 SSD 模組。

M.2\_1(SOCKET3) M.2\_2(SOCKET3) M.2\_3(SOCKET3) M.2\_4(SOCKET3)

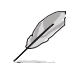

## • AMD RYZEN™ Threadripper™ PRO 7000 系列處理器

- M.2\_1 插槽 (Key M), 支援 2242/2260/2280/22110 類型儲存裝 置(支援 PCIe 5.0 x4 模式)

**THE REAL PROPERTY AND THE PARTY AND THE PARTY AND** 

- M.2\_2 插槽(Key M), 支援 2242/2260/2280/22110 類型儲存裝 置(支援 PCIe 5.0 x4 模式)

- M.2\_3 插槽(Kev M), 支援 2242/2260/2280 類型儲存裝置(支 援 PCIe 5.0 x4 模式)

 - M.2\_4 插槽(Key M),支援 2242/2260/2280 類型儲存裝置(支 援 PCIe 5.0 x4 模式)

• AMD RAIDXpert2 Technology 支援 PCIe RAID 0/1/5/10 與 SATA RAID 0/1/5/10。

#### 9. SATA 6Gb/s 連接埠

SATA 6Gb/s 連接埠可讓您透過 SATA 傳輸線連接 SATA 裝置,例如光碟機和 硬碟機。

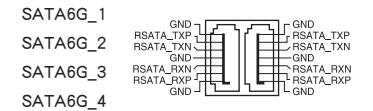

- 若您安裝了 SATA 硬碟至 SATA6G\_1-4 連接埠,您可以透過內建的 AMD WRX90 晶片組來建立 RAID 0、RAID 1 與 RAID 10 磁碟陣列。
- AMD RAIDXpert2 Technology 支援 PCIe RAID 0/1/5/10 與 SATA RAID 0/1/5/10.
- 安裝 SATA 裝置前,請參考華碩支援網站中的 主機板安裝手冊。
- · 在建立 RAID 設定時,請參考 RAID 設定使用手冊 (RAID Configuration Guide) 的相關說明。您可以從華碩官網下載此手冊。

SlimSAS 連接埠可讓您連接 NVMe 儲存裝置置。

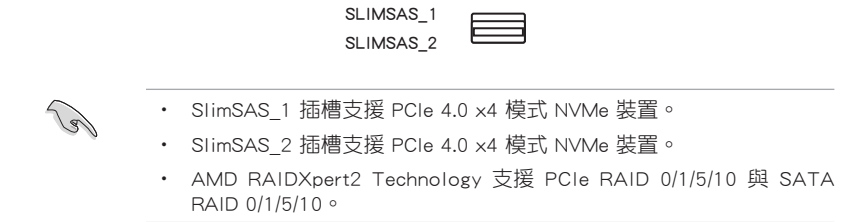

## 11. USB 20Gbps Type-C<sup>®</sup> 前面板連接埠

USB 20Gbps Type-C® 連接埠可讓您連接 USB 20Gbps Type-C® 模組,以在前面 板上提供額外的 USB 20Gbps 連接埠。

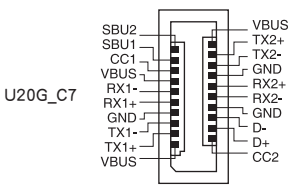

## 12. USB 5Gbps 連接排針

這個插槽用來連接 USB 5Gbps 模組以擴充 USB 5Gbps 模組。USB 5Gbps 的資 料傳輸率最高可達 5 Gb/s。

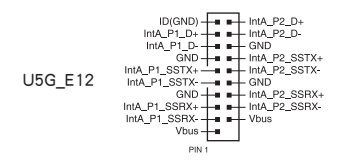

都<br>|<br>紙

## 13. USB 2.0 連接排針

這個插槽用來連接 USB 2.0 模組以擴充 USB 2.0 模組。USB 2.0 的資料傳輸率 最高可達 480 Mb/s。

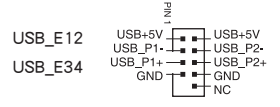

挑<br>|<br>|咖

請勿將 1394 排線連接到 USB 插槽上,這麼做可能會導致主機板損毀。

#### 14. BMC 開關

BMC 開關可讓您啟用或停用 BMC。

BMC\_SW

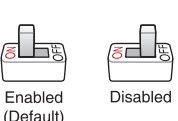

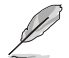

當 BMC SW 設定為停用時,無論 VGA SW 的狀態為何,後側 IO 上的 VGA 連接埠都會停用。

#### 15. BMC 溫度感應排針

BMC 溫度感應排針可讓您連接感測器以透過 BMC 監控主機板內的裝置和關鍵 組件的溫度。連接 T 感測器傳輸線並將 BMC SW 設定為啟用將允許您在 BIOS 和 Web UI 中查看感測器數值。

> $\overline{\mathbf{H}}$ BMC\_T\_SENSOR

#### 16. 機殼開啟警告排針

機殼開啟警告排針可讓您連接入侵感應器或微動開關以使用機殼入侵偵測功能 。當您卸下任何機殼組件時,感測器或微動開關會觸發並發送高電平訊號並記錄 機殼入侵事件。

PIN<sub>1</sub> Œ  $-CHASSIS#$ **CHASSIS** – GND ╔

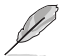

預設情況下,排針上安裝了一個禁用入侵偵測功能的跳線帽,以防止意 外觸發。

## 17. COM 序列埠排針

COM(序列)序列埠排針可讓您連接 COM 序列埠模組。將 COM 序列埠模組 傳輸線連接到此連接埠,然後將模組安裝到系統機殼上的插槽。

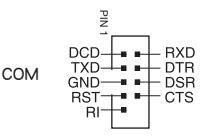

## 18. 固定專用 BMC LAN IP 開關

固定專用 BMC LAN IP 開關可讓您在設定為啟用時設定固定 IP (10.10.10.10)。

Enabled

(Default)

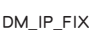

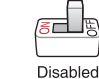

## 19. FlexKey 按鈕(重置)

按下 FlexKey 按鈕重新啟動系統。您也可以配置該按鈕並為該按鈕指派快速存 取功能,例如啟動安全啟動。

FLEXKEY

## 20. 前面板音效連接排針

這組音效連接排針可以連接到前面板的音效排線,讓您輕鬆地透過主機前面板 來控制音效輸入/輸出等功能,並且支援 HD Audio 音效標準。將前面板音效輸出/ 輸入模組的連接排線之一端連接到這個插槽上。

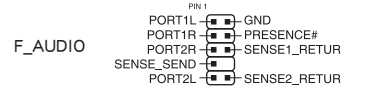

## 21. IPMI 開關

IPMI 開關可讓您在因所有 PCIe 插槽都被相同擴充卡佔用而導致 I2C 衝突的情 況下切換 I2C 匯流排。

IPMI\_SW

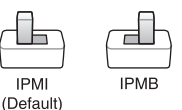

#### 22. 指示燈連接排針

指示燈連接排針可讓您將外部 LED 指示燈連接到訊息指示燈(Message LED) 、網路指示燈(LAN1 LED、LAN2 LED)。

> LAN LED1 MSG\_LED ान ानन LED HEADERS Tata I LAN\_LED2  $\overline{a}$

• 網路狀態指示燈 (2-pin LAN LED1, LAN LED2) 這些連接埠用於前面板上的 Gigabit 網路狀態指示燈。

• 訊息指示燈(2-pin MSG\_LED)

此 2-pin 連接埠用於連接到前側訊息指示燈的訊息指示燈傳輸線。訊息指示燈 由 BMC 控制以顯示異常事件發生。

#### 23. LN2 模式跳線

設定為 pins 2-3 可最佳化主機板,修復 POST 流程中的冷開機錯誤,幫助系統 成功啟動。

> Гo o LN<sub>2</sub> MODE Disable Enable (default setting)

## 24. 位置按紐與指示燈連接排針

位置按鈕和指示燈連接排針可讓您連接前面板上的定位器按鈕和定位器指示燈 。此按鈕會查詢系統定位器的狀態,按下定位器按鈕時指示燈會亮起。

LOCATION

## 25. M.2 插槽(Key E)

M.2 Wi-Fi 插槽可讓您安裝 M.2 Wi-Fi 模組(E-key,類型 2230;PCIe 介面)。

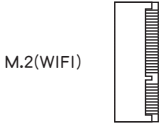

## 26. microSD 記憶卡插槽

microSD 記憶卡插槽可讓您安裝 microSD 記憶卡 v2.00 (SDHC) / v3.00 (SDXC) 來記錄 BMC 事件。

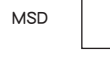

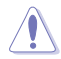

- 在新增或移除記憶卡之前,請先中斷現有系統的所有電源(包括冗餘 電源),然後重新啟動系統以存取記憶卡。
- 某些記憶卡可能與您的主機板不相容。確保僅使用相容的記憶卡,以 防止資料遺失、裝置或記憶卡或兩者均損壞。

microSD 插槽僅支援 BMC 功能,不支援在作業系統下正常使用。

## 27. 電源 SMBus 連接埠

電源 SMBus 連接埠可讓您將 SMBus(系統管理匯流排)連接到 PSU(電源單 元)以讀取 PSU 資訊。裝置使用 SMBus 介面與 SMBus 主機和/或其他 SMBus 裝 置進行通訊。

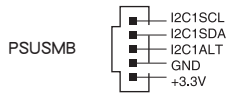

電源需要滿足 PMBus 規範,並且可能需要客製化 BMC 韌體。如果您需 要進一步協助,請聯絡華碩。

## 28. ProbeIt 測量點

ProbeIt 可讓您使用萬用電表偵測系統的目前電壓和超頻設定。您也可以在超頻 期間測量 ProbeIt 點。

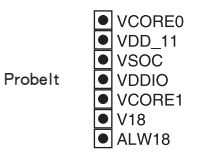

## 使用 ProbeIt

將其中一個探頭連接到 GND Probelt 點, GND 點就是下圖的螺絲孔:

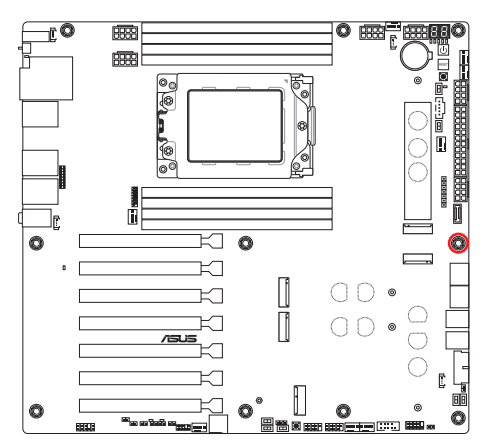

然後將另一個探頭連接到另一個 Probelt 點,以測量相應的電壓資訊。

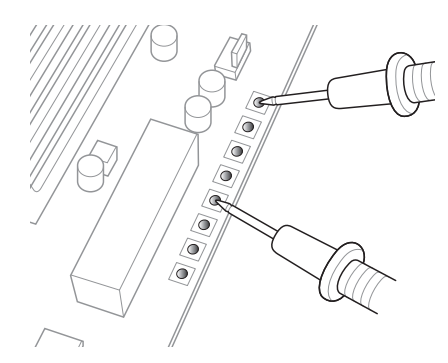

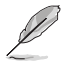

上圖僅供參考,實際主機板佈局和測量點可能因型號而異。

## 29. 重試按鈕

「重試」按鈕是專門為超頻玩家設計的,在開機過程中最有用,因為「重置」 按鈕變得毫無用處。按此按鈕可強制系統重新啟動,同時保留快速連續重試的相 同設定,以實現成功的 POST。

RETRY\_BUTTON

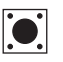

## 30. RSVD 開關

RSVD 開關僅供華碩授權的技術人員使用。

RSVD

Enghlad

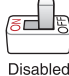

(Default)

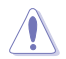

請確保 RSVD 開關設定為 Disabled。將此開關設為 Enabled 可能會損壞 您的系統。

## 31. 安全開機按鈕

安全開機按鈕可暫時將安全設定套用於 BIOS,同時保留超頻設定,讓您修改導 致開機失敗的設定。隨時按下此按鈕可強制系統重新開機進入 BIOS 安全模式。

SAFE\_BOOT

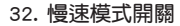

使用極端超頻設定時,可能會因 CPU 不穩定而導致系統當機。在 LN2 基準測 試期間啟用慢速模式開關可降低處理器頻率並穩定系統,以便您追蹤超頻資料。

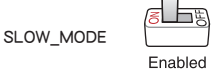

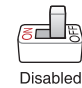

(Default)

## 33. SMART PSU 開關

此開關可讓您選擇 PSU PMBus 版本。

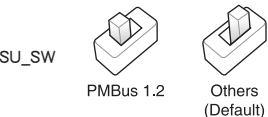

Q\_PSU\_SW

## 34. 開機按鈕

按下開機按鈕啟動系統,或使系統進入睡眠或軟關閉模式(取決於作業系統設 定)。

 $(1)$ START

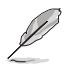

當系統插入電源時,按鈕也會亮起,指示您在拆卸或安裝任何主機板組 件之前應關閉系統並拔下電源線。

#### 35. 系統控制面板連接排針

這組連接排針包含數個連接到電腦主機前面板的功能連接排針。

+PWR\_LED- PWR\_BTN F\_PANEL بململما والما HDD\_LED | RESET

• 系統電源指示燈連接排針(+PWR\_LED-)

這組 2-pin 與/或 3-1 pin 排針可連接到電腦主機面板上的系統電源指示燈。在 啟動電腦並且使用電腦的情況下,該指示燈會持續亮著;而當指示燈閃爍亮著 時,即表示電腦正處於睡眠模式中。

• 儲存裝置動作指示燈連接排針 (+HDD LED-)

這組 2-pin 排針可連接到電腦主機面板上的儲存裝置動作指示燈。當儲存裝置 或儲存裝置附加卡讀取或寫入資料時,儲存裝置動作指示燈隨即亮起或閃爍。

• 雷源按紐/軟關機按鈕連接排針 (PWR BTN)

3-1 pin 連接排針可讓您連接系統電源按鈕。按下電源按鈕啟動系統,或使系統 進入睡眠或軟關閉模式(取決於作業系統設定)。

• 重置按鈕連接排針(RESET)

2 pin 連接排針可讓您連接機殼上安裝的重置按鈕。按下重置按鈕重新啟動系 統。

## 36. 溫度感應連接排針

溫度感應連接排針可讓您連接感測器來監控裝置和主機板內關鍵組件的溫度。 連接溫度感測器並將其放置在裝置或主機板的組件上以檢測其溫度。

T\_SENSOR

GND<br>BSENSOR IN .<br>PIN 1

#### 37. TPM 連接排針

TPM 連接排針可讓您連接 TPM 模組,該模組安全地儲存金鑰、數位憑證、密 碼和資料。TPM 系統還有助於增強網路安全、保護數位身分並確保平台完整性。

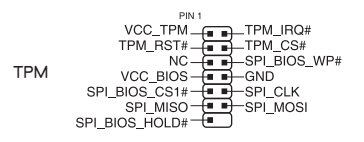

## 38. VGA 開關

VGA 開關可讓您啟用或停用板載 VGA 控制器。

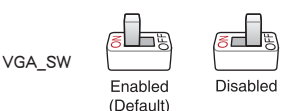

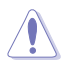

使用此開關啟用或停用 VGA 控制器設定時,請確保 ATX 電源已關閉或 電源線已與電源中斷。

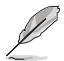

• 若 VGA 卡安裝在 PCI Express x16 插槽中,板載 VGA 功能仍將啟用。

當 VGA 控制器設定設定為停用時, BMC 遠端管理功能仍可使用, 但 用戶端裝置上的顯示將會停用。

## 39. VPP\_I2C 連接排針

VPP\_I2C 連接排針用於具有感測器數值的儲存背板。

PIN<sub>1</sub> PINT<br>
12C8SCL <del>(m. 1)</del> 12C8SDA<br>
12C12SCL <del>(m. 1)</del> 12C12SDA<br>
PLTRST# <del>(m. 1)</del> 12C12SDA<br>
PLTRST# <del>(m. 1)</del> 12C13SDA VPP\_I2C

Q-Code 指示燈設計為您提供了一個 2 位元錯誤代碼,用於顯示系統狀態。

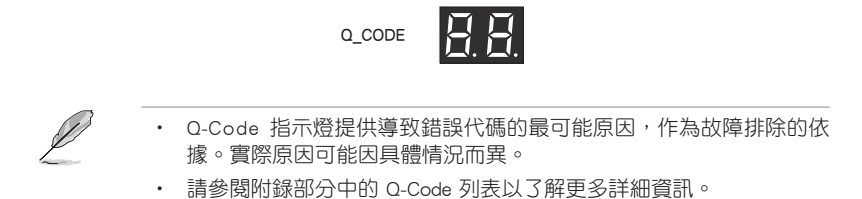

#### 41. Q-LED 指示燈

Q-LED 指示燈在主機板啟動過程中檢查關鍵元件(CPU、DRAM、VGA 和啟動 裝置)。如果發現錯誤,關鍵組件的指示燈會一直亮起,直到問題解決為止。

- CPU (RED)  $\Box$
- DRAM (YELLOW)  $\Box$ 
	- VGA (WHITE)  $\Box$
- BOOT (YELLOW GREEN)  $\Box$

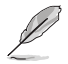

Q-LED 指示燈提供導致錯誤代碼的最可能原因作為故障排除的依據。實 際原因可能因具體情況而異。

#### 42. BIOS FlashBack™ 指示燈

BIOS FlashBack™ 指示燈亮起或閃爍以指示 BIOS FlashBack™ 的狀態。

 $FLBKLED$   $\Box$ 

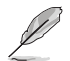

有關使用 BIOS FlashBack™ 功能的更多資訊,請參閱 BIOS 更新公用程 式 部分。

#### 43. BMC 指示燈

BMC 指示燈與華碩 ASMB 管理裝置搭配使用, 指示其啟動狀態。當 PSU 插入 且系統關閉時,華碩 ASMB 管理裝置將啟動系統啟動約一 (1) 分鐘。系統啟動完 成後,BMC 指示燈閃爍。

BMC\_LED
#### 44. 8-pin PCIe電源插頭指示燈

8-pin PCIe 電源插頭指示燈亮起表示 8-pin 電源插頭 PCIE\_8PIN\_PWR 是否未 連接。

#### PLUG\_8PIN\_PCIE

#### 45. 8-pin 電源插頭指示燈

8-pin 電源插頭指示燈亮起表示 8-pin 電源插頭未連接。

PLUG 8PIN PWR  $\Box$ 

# 1.3 主機板後側與音效連接埠

1.3.1 後側面板連接埠

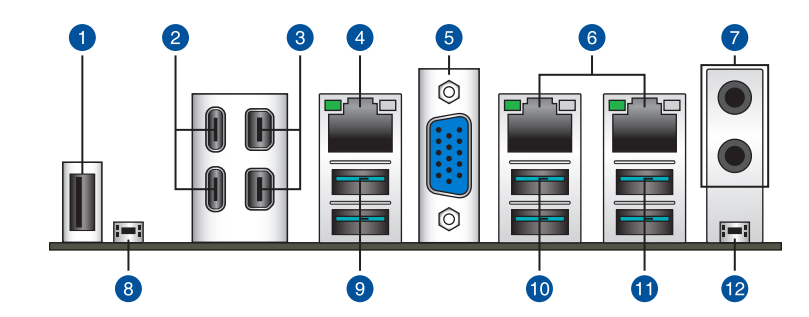

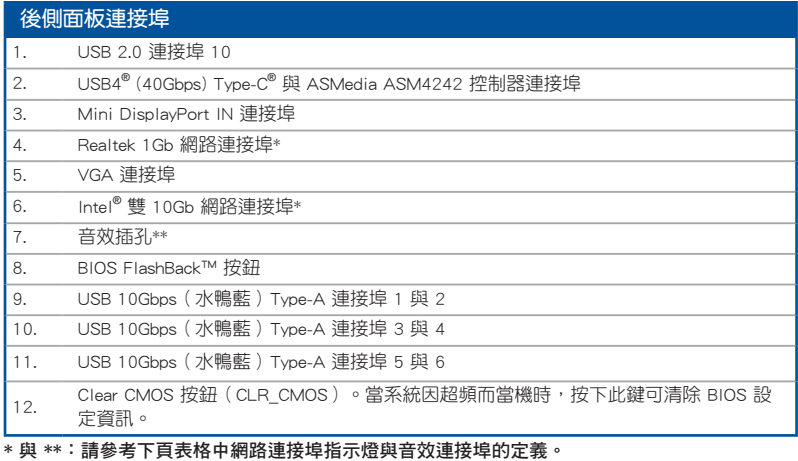

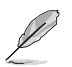

強烈建議您將裝置連接至適當傳輸速度的連接埠。例如 USB 5Gbps 裝置 連接至 USB 5Gbps 連接埠,才能讓裝置獲得更快更好的效能表現。

#### \* Realtek 1Gb 網路指示燈之燈號說明

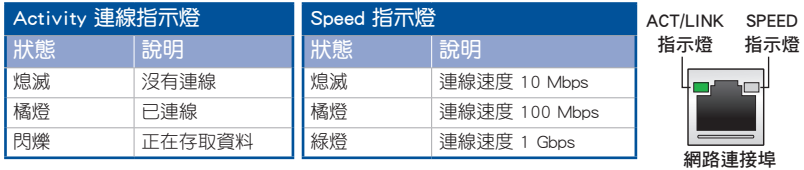

#### \* Intel® 雙 10Gb 網路指示燈之燈號說明

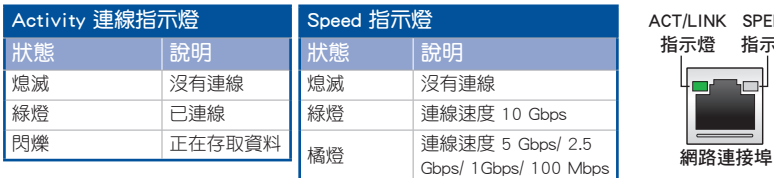

### \*\* 2, 4, 或 5.1 聲道音效設定

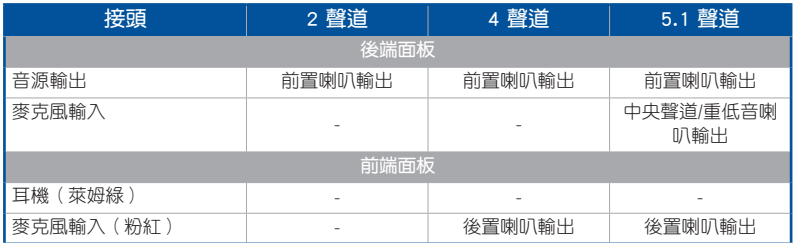

### 1.3.2 音效輸出/輸入連接圖示說明

### 音效輸出/輸入連接埠

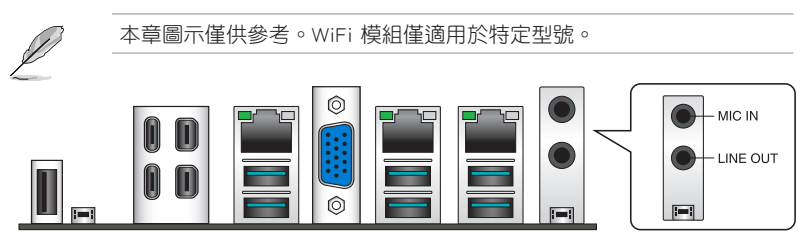

第一章

SPEED 指示燈

### 連接耳機與麥克風

第一<br>第一章

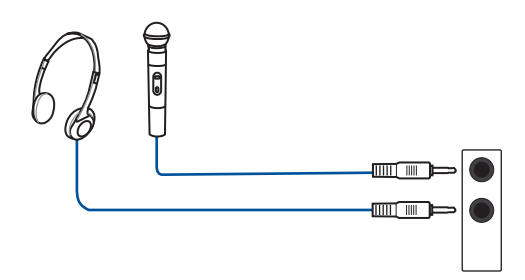

連接 2 聲道喇叭

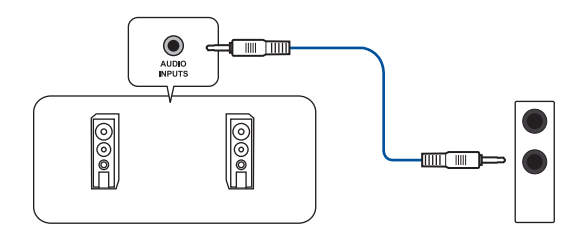

### 連接 4 聲道喇叭

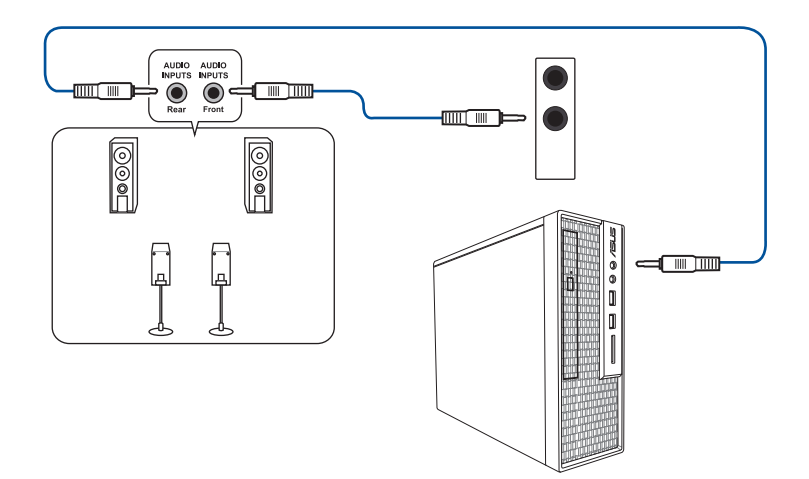

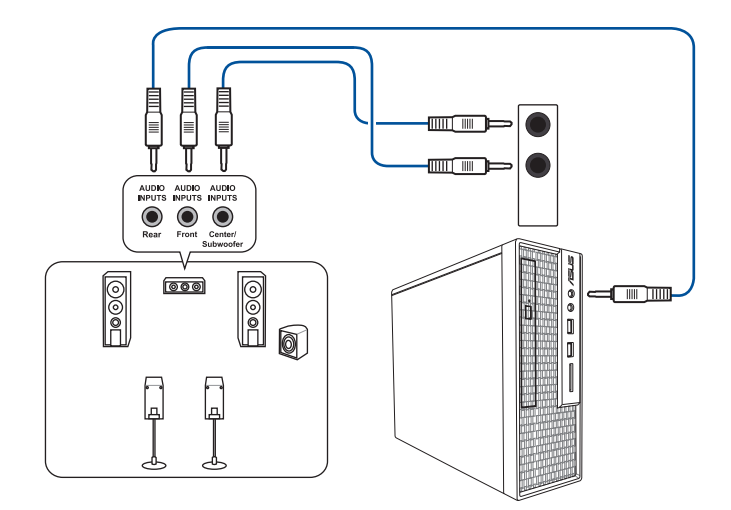

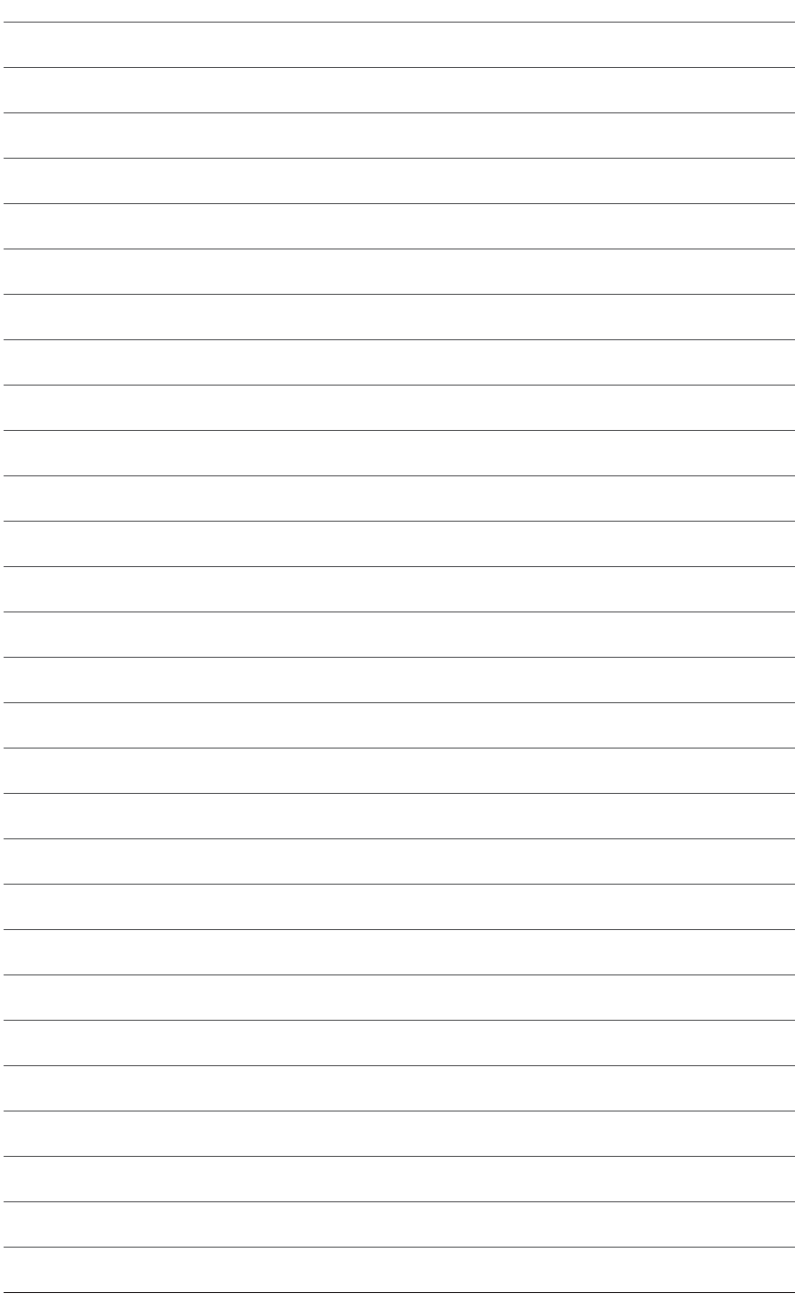

1-28 第一章:產品介紹

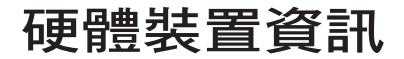

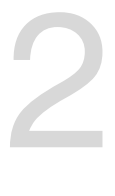

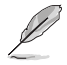

 $\langle \bm{\psi}$ 

本節安裝圖示僅供參考。主機板結構可能會隨著型號而有所不同,但是 安裝步驟均相同。

# 2.1 安裝中央處理器

- 本插槽僅支援 sTR5 WRX90 處理器,請確認並安裝正確的處理器。
- 處理器只能以一個方向正確安裝,請勿強制將處理器裝至插槽,以避 免弄彎處理器的針腳和處理器本身。
- 在安裝 CPU 前,請確認所有的電源接頭都已拔除。
- 在您購買本主機板之後,請確認在處理器插座上附有一個 PnP 保護 蓋,並且插座接點沒有彎曲變形。若是保護蓋已經毀損或是沒有保護 蓋,或者是插座接點已經彎曲,請立即與您的經銷商連絡。否則將可 能影響您的保固權益。

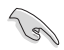

安裝散熱器或 AIO 冷卻器前,請先安裝 CPU。請參考華碩支援網站中 主 機板安裝手冊 或是使用手冊裡關於散熱器及 AIO 冷卻器安裝步驟的詳細 說明。

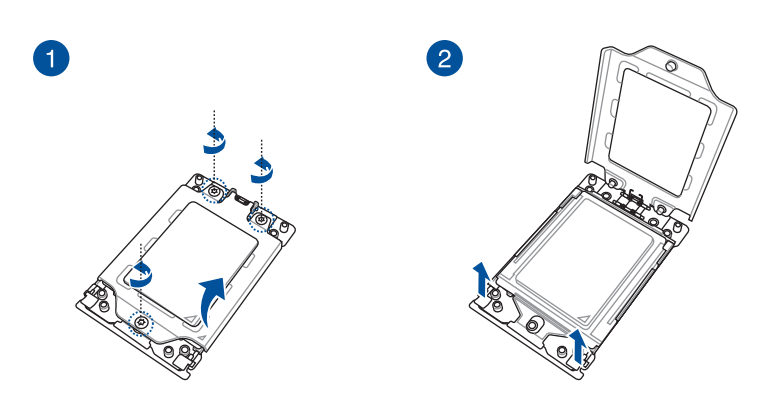

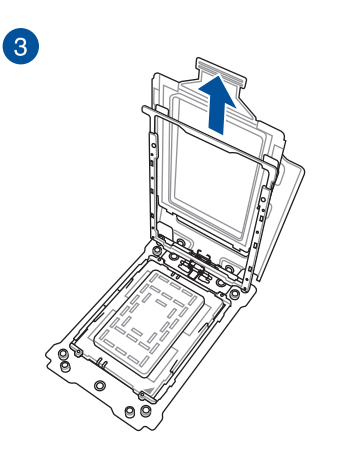

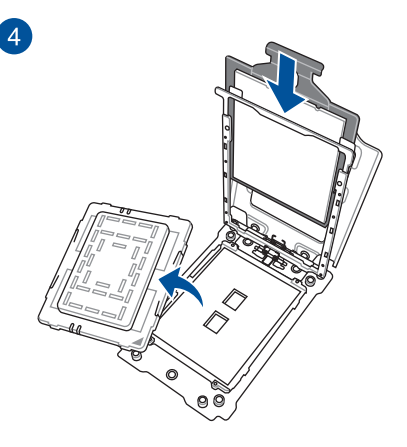

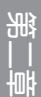

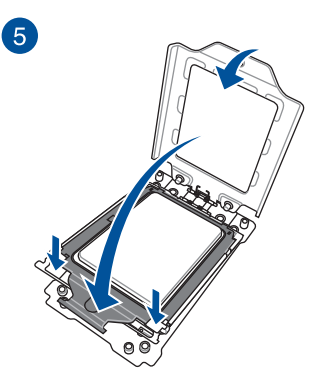

6

### 2-2 第二章:硬體裝置資訊

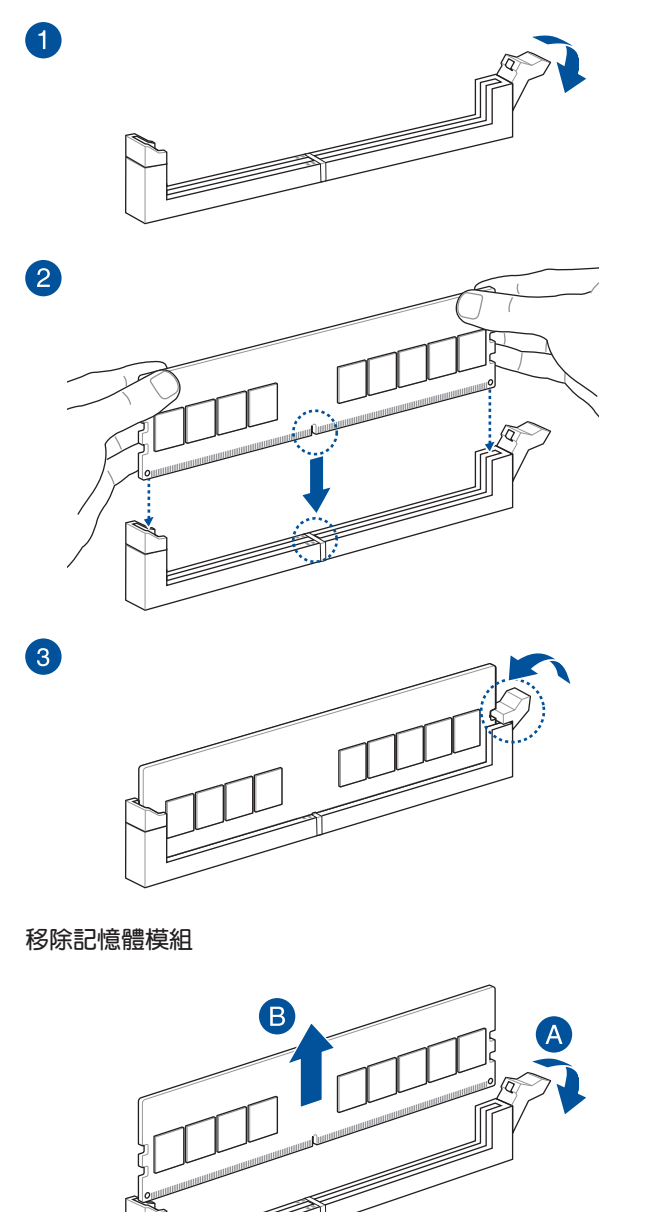

# 2.3 安裝 M.2

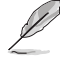

- 以下圖示僅顯示 22110 M.2 插槽的安裝步驟, 其他 M.2 插槽的安裝 步驟相同。
- 當移除或安裝本章節中提到的螺絲或螺絲座時,請使用十字螺絲起 子。
- 當 M.2 散熱器上的導熱墊損毀時,建議使用隨附的導熱墊或厚度 1.25mm 的導熱墊更換。
- 支援的 M.2 類型會依主機板而異。
- 1. 鬆開 M.2 散熱器上的螺絲。
- 2. 抬起並取下散熱器。

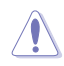

光<br>|<br>|新

輕輕提起並旋轉 M.2\_2(Socket3)、M.2\_3(Socket3) 和 M.2\_4 (Socket3) 散 熱器,使其遠離 M.2 插槽。散熱片有一條傳輸線連接到主機板,確保不 要拉扯散熱器,因為這可能會導致傳輸線損壞。

#### M.2\_1(Socket3) 插槽散熱器

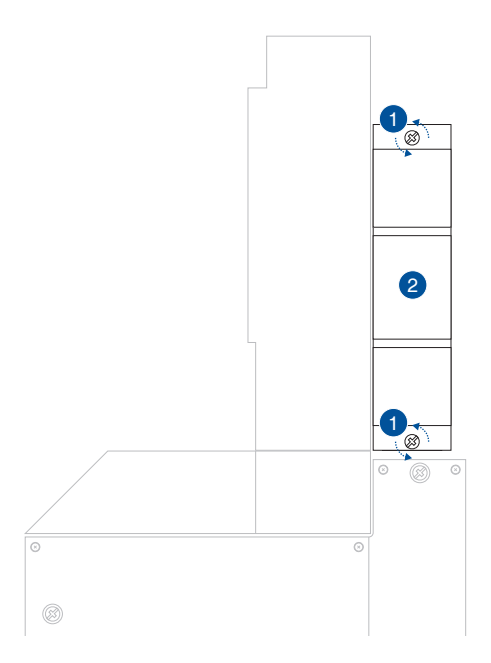

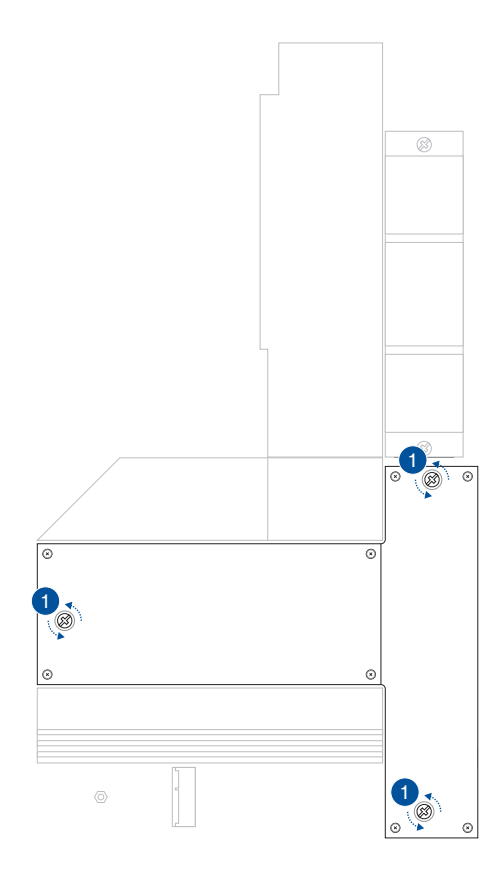

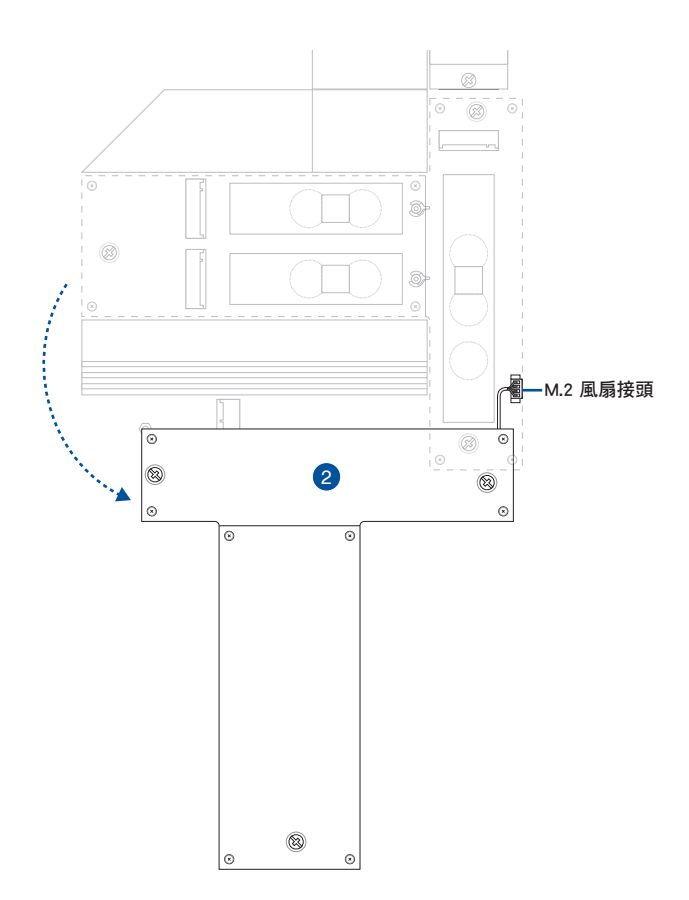

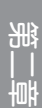

3. 將 M.2 安裝到 M.2 插槽。不同 M.2 插槽的安裝步驟可能有所不同,請參考以下 不同的安裝步驟:

#### M.2 1(SOCKET3) 插槽

A. (可選)如果需要,請逆時針旋轉手柄,然後將其推向 M.2 插槽,然後將 其從閂鎖孔中取出,即可卸下 2280 長度螺絲孔處預裝的 M.2 Q-Latch。

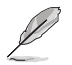

只有在可拆卸 M.2 Q-Latch 預先安裝在 2280 長度螺絲孔處並且可以拆卸 時,才執行此步驟。

B. 從導熱墊上取下塑膠薄膜。

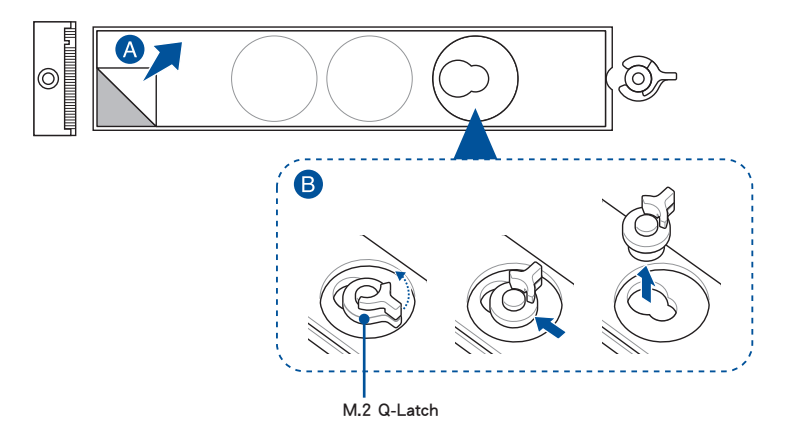

C. (可選)拆下要安裝 M.2 模組的 M.2 長度螺絲孔的導熱墊,然後安裝 M.2 Q-Latch。

您可以使用隨附的 M.2 Q-Latch 或預先安裝的可拆卸 M.2 Q-Latch。

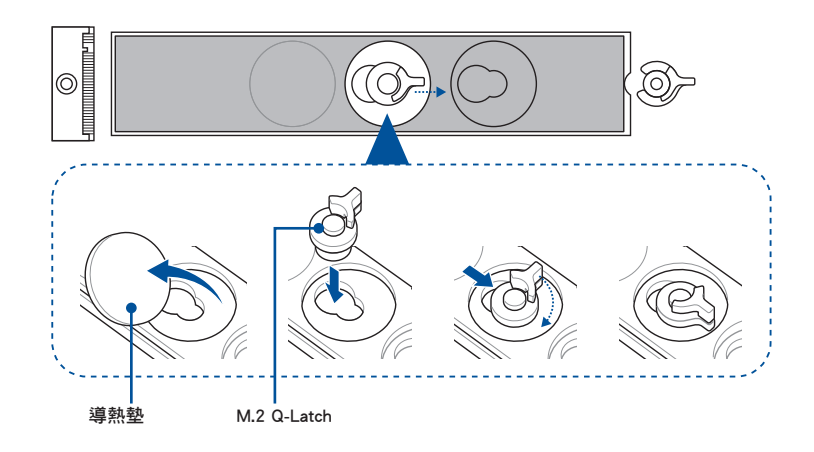

都<br>1<br>综

D. (可選)如果安裝單面 M.2 模組,請拆下 2260 或 2242 M.2 長度螺孔的 導熱墊,並安裝 M.2 背板隨附的橡膠。安裝雙面 M.2 模組時,請勿安裝 M.2 背板隨附的橡膠。

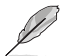

光<br>|<br>|新

- 僅在以下情況下執行此步驟:a. 安裝 22110、2280 或 2260 長度的 M.2 模組並 b. 當主機板包裝隨附 M.2 背板橡膠時。
- 將隨附的 M.2 背板橡膠安裝到:a. 安裝 22110 或 2280 長度 M.2 模組時的 2260 M.2 長度螺絲孔。b. 安裝 2260 長度 M.2 模組時的 2242 M.2 長度螺絲孔。

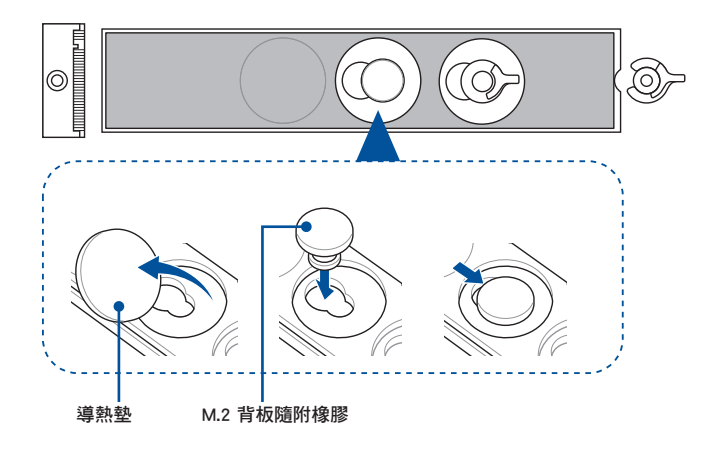

E. 旋轉並調整 M.2 Q-Latch,使手柄遠離 M.2 插槽。

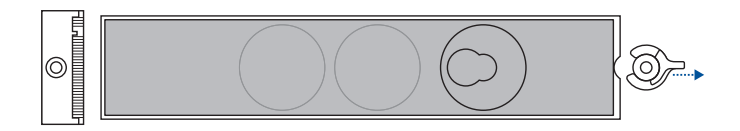

F. 將 M.2 模組安裝到 M.2 插槽。

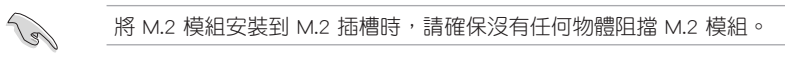

G. 順時針旋轉 M.2 Q-Latch 將 M.2 模組固定到位。

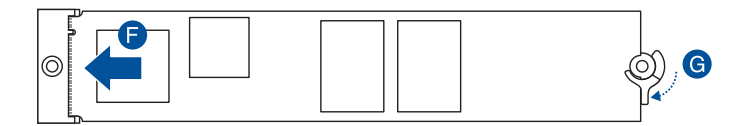

#### M.2\_2(Socket3), M.2\_3(Socket3), 與 M.2\_4 (Socket3)

A. 撕掉要安裝 M.2 模組的 M.2 插槽上的塑膠薄膜。

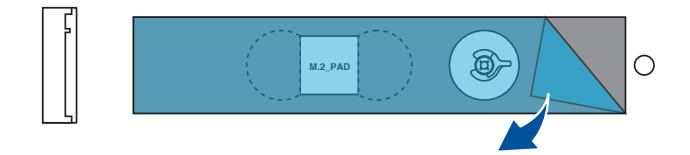

- B. (可選)如果需要,請拆下 2280 長度螺絲孔處預先安裝的可拆卸 M.2 Q-Latch 螺絲。
- C. (可選)取下覆蓋在您要安裝 M.2 模組的 M.2 長度螺絲孔中的導熱墊。

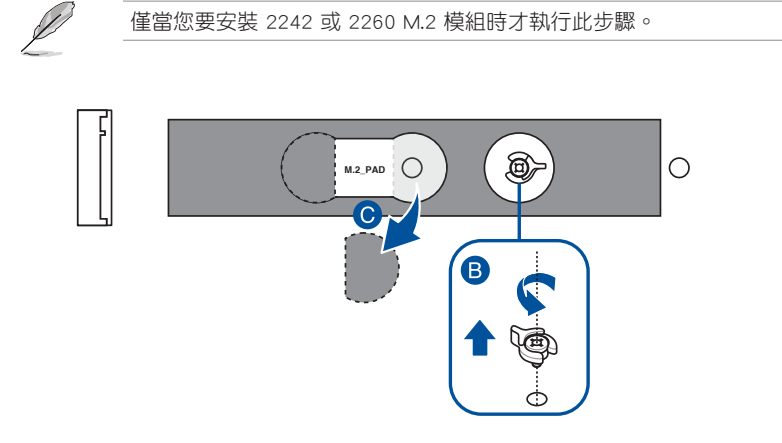

D. (可選)如果您安裝的是 2280 或 22110 單面 M.2 儲存裝置,請務必撕掉 隨附的 M.2 橡膠上的塑膠薄膜,然後將其貼在 M.2 橡膠位置上。

安裝雙面 M.2 儲存裝置時,請勿安裝隨附的 M.2 橡膠。

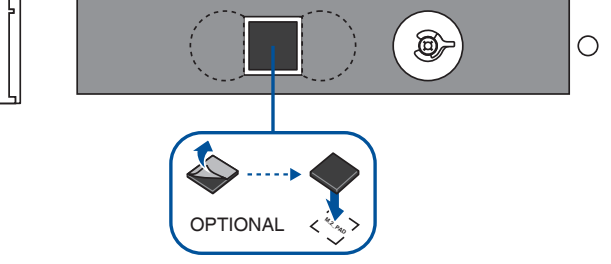

- E. (可選)將 M.2 Q-Latch 安裝到您想要安裝 M.2 模組的 M.2 長度螺絲孔。
- F. 旋轉並調整 M.2 Q-Latch, 將手把遠離 M.2 插槽。

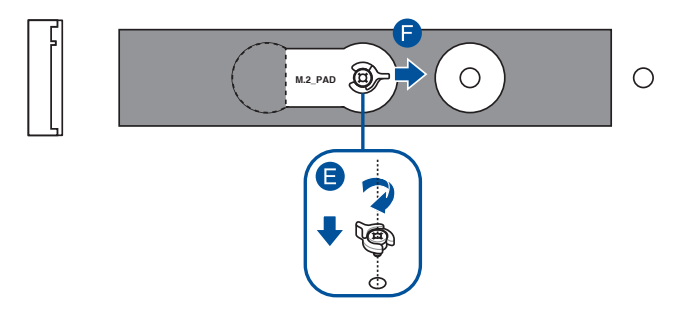

G. 將 M.2 模組安裝至 M.2 插槽。

181

光<br>|<br>|新

將 M.2 模組安裝到 M.2 插槽時,請確保沒有任何物體阻擋 M.2 模組。

H. 順時針旋轉 M.2 Q-Latch 將 M.2 模組固定到位。

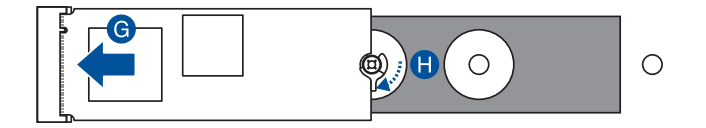

4. 撕掉散熱器底部導熱墊上的塑膠薄膜。

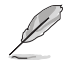

如果 M.2 散熱器上的導熱墊損壞,我們建議更換為隨附的導熱墊或厚度 為 1.25mm 的導熱墊。

5. 替換散熱器。

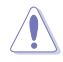

確保 M.2\_2(Socket3)、M.2\_3(Socket3) 和 M.2\_4 (Socket3) 散熱器上的傳 輸線正確連接到 M.2\_FAN 連接埠。

6. 使用散熱器上的螺絲固定散熱器。

#### M.2\_1(Socket3) 插槽散熱器

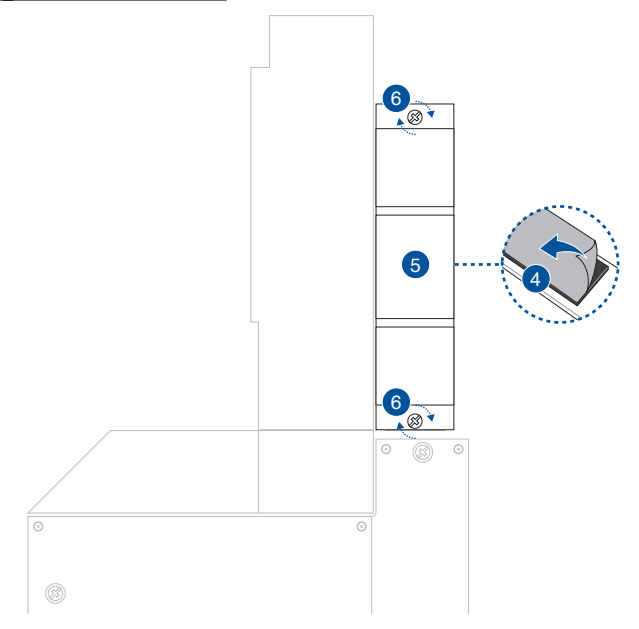

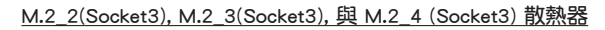

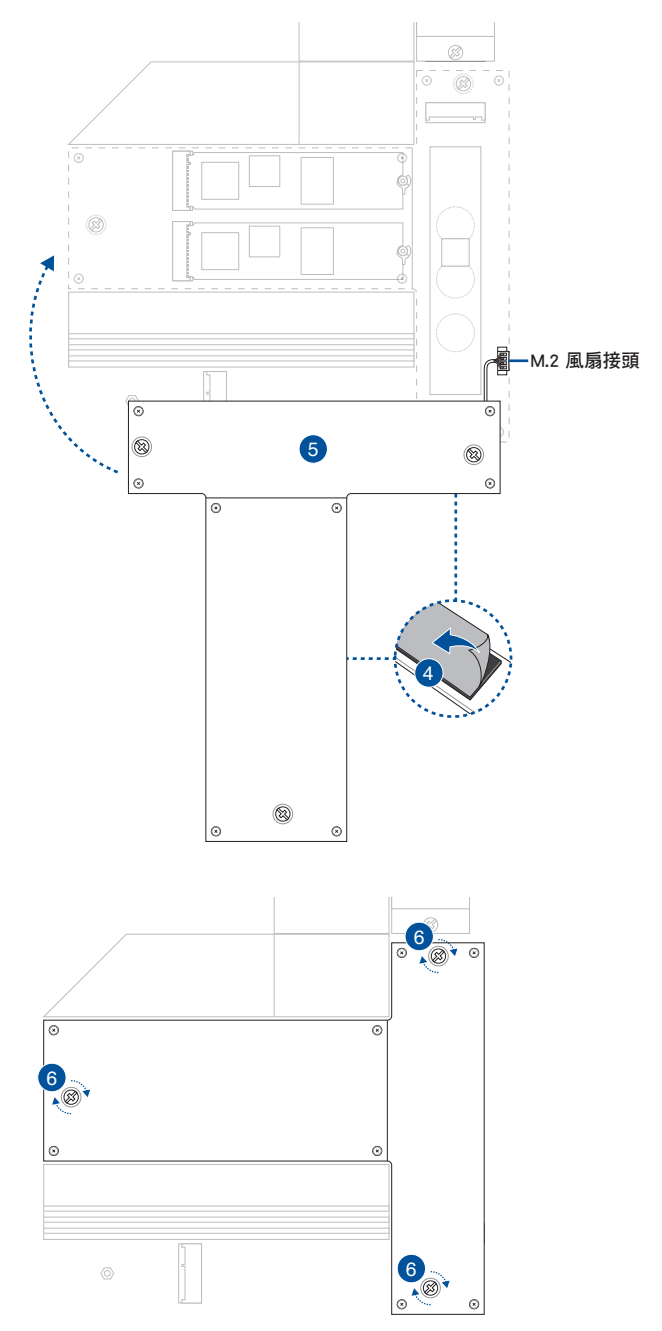

# 2.4 安裝主機板

1. (選配)將隨附的 I/O 擋板安裝至機殼後側的 I/O 面板上。

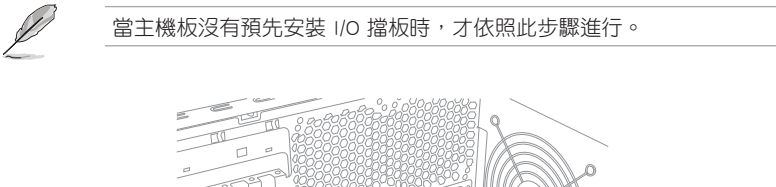

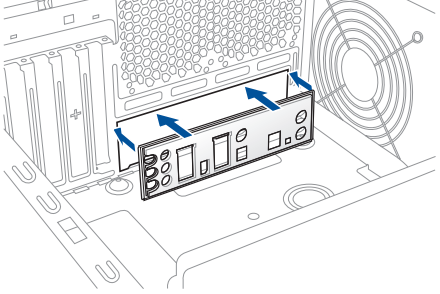

- 2. 將主機板放入機殼,並確認後側 I/O 連接埠對齊機殼的後側 I/O 面板。
- 3. 將 10 個螺絲放入主機板上的螺絲孔並旋轉鎖緊,以確保將主機板鎖至機殼。

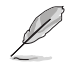

圖示僅供參考,請依安裝實際情形使用正確數量的螺絲。

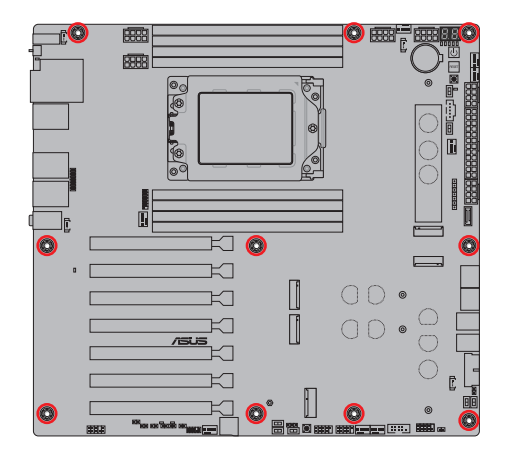

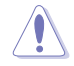

請勿將螺絲鎖得太緊!否則容易導致主機板的印刷電路板產生龜裂。

都<br>1<br>综

# 2.5 連接電源

為避免損壞,安裝電源時請參考以下配置。

### 安裝單電源

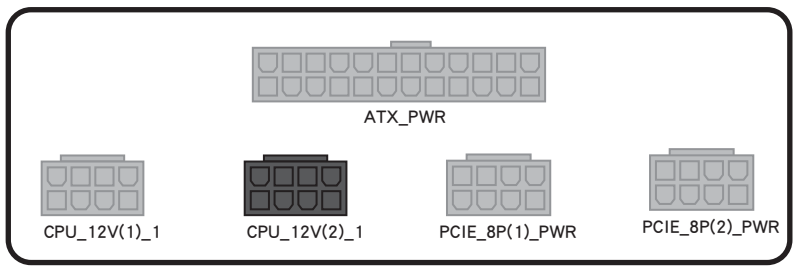

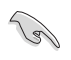

當系統僅由一 (1) 個電源供電時, 如果您希望將 PCIE 8-pin 連接埠連接 到 PCIE\_8P(1)\_PWR 和 PCIE\_8P(2)\_PWR,請確保使用單軌電源。

#### 安裝雙電源

確保將 PSU1 連接到灰色連接埠,將 PSU2 連接到黑色連接埠。 將 PSU 連接到不正確的連接埠可能會損壞主機板和組件。

• 超頻時使用雙電源配置,以確保主機板和組件的穩定供電。

• 使用的雙電源必須是相同的品牌和型號。

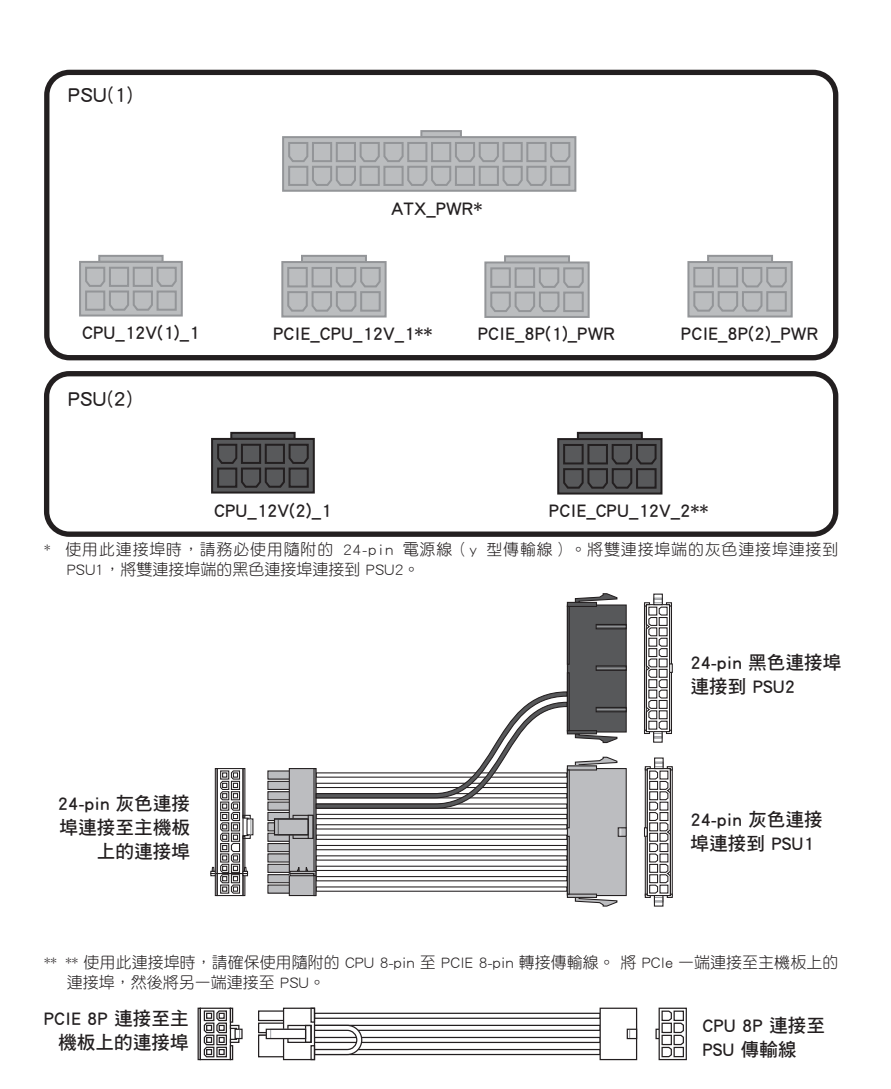

都<br>1<br>综

# 2.6 連接 USB4® 顯示器

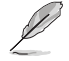

有關使用 Mini DisplayPort IN 和 USB4® Type-C® 連接埠可用配置的更多詳 細資訊,請參閱下一頁的 USB4® 和 Mini DisplayPort 配置部分。

1. 將隨附的華碩 Mini DisplayPort 傳輸線連 接至獨立顯示卡上的 DisplayPort 連接埠 以及主機板上的 Mini DisplayPort IN 連 接埠。

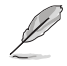

有關 Mini DisplayPort IN 連接埠 的位置,請參閱後側 I/O 連接埠 部分。

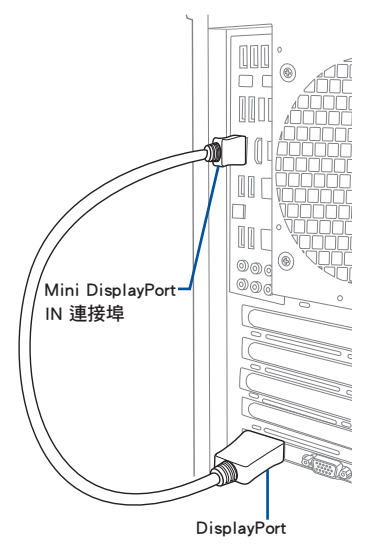

2. 將支援影像的 USB Type-C® 傳輸線連接到主機板上的 USB4® Type-C® 連接埠( USB4® Type-C® 40G USB 1 連接埠或 USB4® Type-C® 40G USB 2 連接埠)以及具 有以下功能的顯示器:USB Type-C® 連接埠。

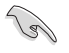

- USB4<sup>®</sup> 連接埠配備 ASMedia ASM4242 控制器, 連接 USB4® 裝置時 可支援高達 40 Gb/s 的速率。
- 連接具有USB Type-C® 連接埠的顯示器時,請確保使用支援影像的 USB Type-C<sup>®</sup>。

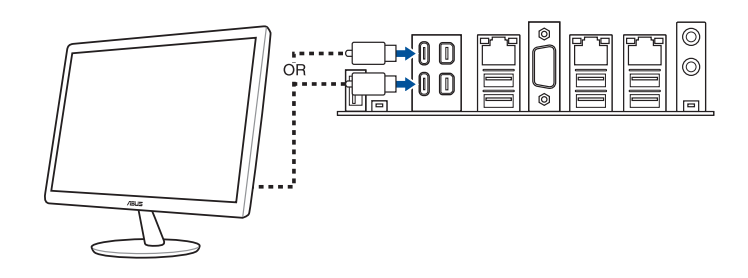

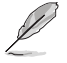

USB4® Type-C® 連接埠可連接到任何 USB Type-C® 相容顯示器或裝置。

### USB4® 與 Mini DisplayPort 連接埠配置

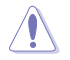

請勿在主機板通電時熱插拔 USB4® Type-C® 40G USB 1 連接埠及 USB4® Type-C® 40G USB 2 連接埠。

下表為 USB4® 和 DisplayPort 連接埠配置。

Mini DisplayPort IN 輸入至 USB4<sup>®</sup> Type-C® 輸出 (使用不含整合式顯示卡的 CPU)

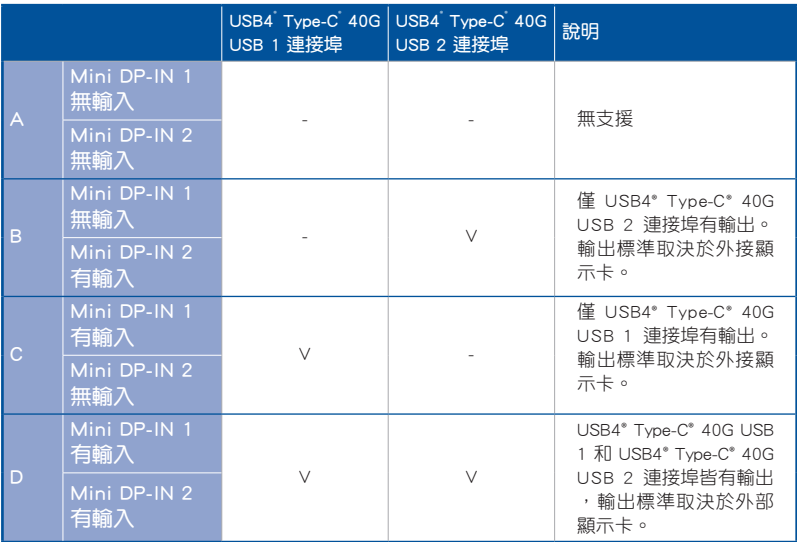

# 2.7 安裝 M.2 Wi-Fi 模組與天線

安裝 M.2 W-Fi 模組

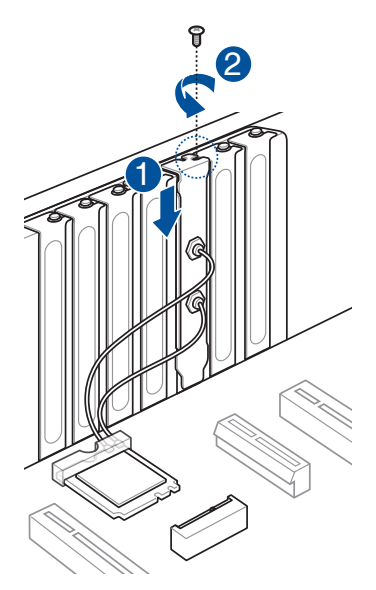

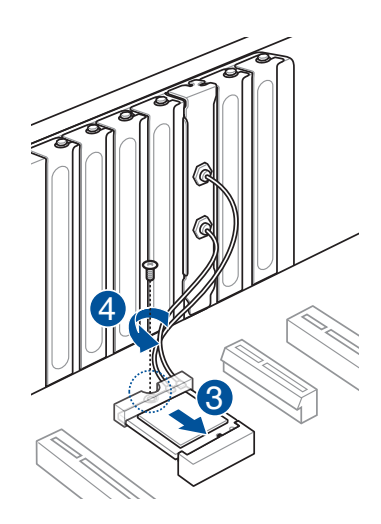

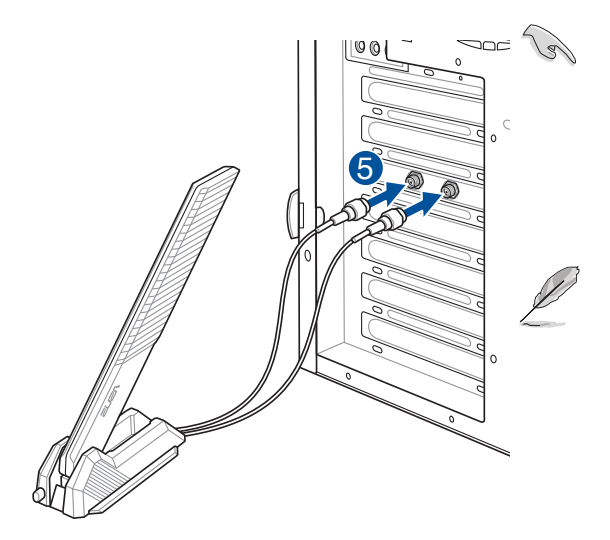

- 確保華碩 Wi-Fi 行動天線已牢固 安裝至 Wi-Fi 連 接埠。
- 確保天線距離所 有人至少 20 公 分。
- 左圖僅供參考。 I/O 連接埠佈局 可能因型號而異 ,但所有型號的 Wi-Fi 天線安裝 步驟相同。
- M.2 Wi-Fi 模組 和天線需另外購 買。

評一章

## 2.8 BIOS FlashBack™ 按鈕

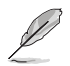

本節圖示僅供參考。WiFi 模組為選配配件。

BIOS FlashBack™ 讓您無需進入現有 BIOS 或作業系統即可輕鬆更新 BIOS。

#### 使用 BIOS FlashBack™:

- 1. 造訪 https://www.asus.com/tw/support/ 以下載適用於本主機板的最新 BIOS 版本。
- 2. 開啟 BIOSRenamer.exe 應用程式以自動將檔案重新命名,或手動重新命名檔案 為 規格列表 裡的 BIOS CAP 檔案名稱,再將重新命名的檔案複製至 USB 儲存裝 置。

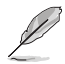

當您於相容 BIOS FlashBack™ 的主機板下載檔案時,BIOSRenamer.exe 應 用程式與您的 BIOS 檔案會一同壓縮。

- 3. 將 24-pin 雷源插槽連接至主機板,並啟動電源供應器(不需啟動系統)。將 USB 儲存裝置插入 BIOS FlashBack™ 連接埠。
- 4. 按下主機板上的 BIOS FlashBack™ 按鈕約 3 秒鐘直到 FlashBack™ 指示燈閃爍 3 次,表示 BIOS FlashBack™ 功能已經啟動。

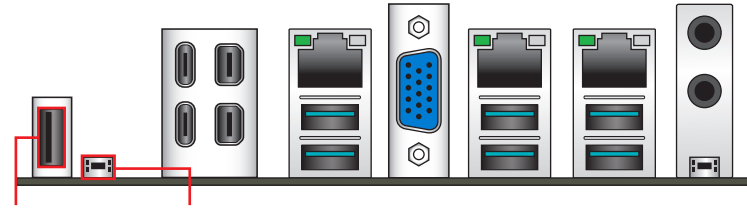

BIOS FlashBack™ BIOS FlashBack™ 按鈕 連接埠

5. 當指示燈停止閃爍時,即表示更新已經完成。

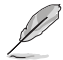

若要在 BIOS 設定中使用更多的 BIOS 更新程式,請參考 第三章: BIOS 程式設定與 RAID 支援 的說明。

- 在更新 BIOS 過程中,請勿將外接式儲存裝置、電源拔除,也請勿 按下 Clear CMOS 按鈕或短路 CLRTC 排針,否則更新過程將會被中 斷。若是發生更新中斷的狀況,請依照上述步驟重新進行更新直至更 新完成為止。
- 若燈號閃爍超渦五秒鐘,並轉變為持續亮著,表示 BIOS Flashback™ 動作沒有正確被執行,可能造成的原因有二,分別為: 1. 外接式儲存 裝置安裝不正確; 2. 不正確的檔案名稱或不相容的檔案格式,若是發 生這種情況,請重新啟動系統來關閉燈號。
- 更新 BIOS 可能會有風險,若是在更新渦程中發生 BIOS 程式毀損導 致系統無法重新開機時,請與當地的客服中心連絡尋求協助。

# 2.9 Clear CMOS 按鈕

位於背面 I/O 上的 Clear CMOS 按鈕可讓您清除 CMOS 中的即時時鐘 (RTC) RAM ,其中包含日期、時間、系統密碼和系統設定參數。

請依照下列步驟清除 RTC RAM:

- 1. 將電腦關機並拔除電源線。
- 2. 按下 Clear CMOS 按鈕。

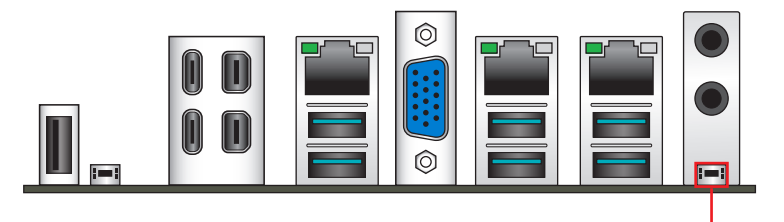

Clear CMOS 按鈕

#### 3. 插上電源線並將電腦開機。

4. 在開機過程中按住<Del>鍵,然後進入 BIOS 設定程式以重新輸入資料。

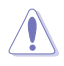

光<br>|<br>|新

除了清除 RTC RAM 時,請勿按 Clear CMOS 按鈕,否則會導致系統啟動 失敗!

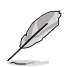

如果上述步驟無效,請取出板載鈕扣電池並再次按下 Clear CMOS 按鈕以 清除 CMOS RTC RAM 資料。清除 CMOS 後,重新安裝鈕扣電池。

# 2.10 第一次啟動電腦

- 1. 確認所有排線與接腳都接妥,然後蓋上機殼的外蓋。
- 2. 確定所有的開關都已關閉。
- 3. 將電源線接上機殼背面的電輸入插座。
- 4. 情況許可的話,最好將電源線路上加接突波吸收/保護器。
- 5. 您可以先開啟以下周邊的電源:
	- a. 顯示器
	- b. 外部儲存裝置(從串連的最後裝置開始)
	- c. 系統電源
- 6. 送電之後,機殼面板上應該會有電源指示燈亮起才對。如果是使用 ATX 電源的 話,必須等到面板按鈕被觸碰後才會啟動電源,電源指示燈此時才會亮起。如果 您的電腦符合綠色省電標進,已隨時進備可以進入省電模式的話,顯示器指示燈 也會亮起。如果啟動過程一切順利的話,不久就可以在顯示器上看到畫面了,如 果送電之後超過 30 秒而畫面未有動靜的話,表示電腦的設定尚有問題存在,請 再淮一步地的檢查各項動作,如果還是不行,就需要向廠商求助了!
- 7. 在電源開啟之後可按下 <Del> 鍵以進入 BIOS 的設定模式,詳細設定方法請看本 使用手冊的第三章部份。

### 2.11 關閉電源

當系統在開機狀態,壓著電源開關少於 4 秒鐘,系統會根據 BIOS 的設定,谁入睡 眠或軟開機模式;若是壓著電源開關多於 4 秒,不論 BIOS 的設定為何,系統則會直 接進入軟開機模式。

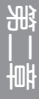

2-22 第二章:硬體裝置資訊

# BIOS 程式設定 與 RAID 支援

3

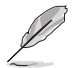

更多關於 BIOS 與 RAID 的設定,請浩訪華碩官網 https://www.asus.com/ support 下載相關手冊。

## 3.1 認識 UEFI BIOS 程式

BIOS(Basic Input and Output System;基本輸出入系統)用來儲存系統開機時所需 要的硬體設定,例如儲存裝置設定、超頻設定、進階電源管理與開機設定等,這些設 定會儲存在主機板的 CMOS 中,在正常情況下,預設的 BIOS 程式設定提供大多數使 用情況下可以獲得最佳的運作效能,建議您不要變更預設的 BIOS 設定,除了以下幾 種狀況:

- 在系統啟動期間,螢幕上出現錯誤訊息,並要求您執行 BIOS 程式設定。
- 安裝新的系統元件,需要進一步的 BIOS 設定或更新。

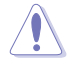

不適當的 BIOS 設定可能會導致系統不穩定或開機失敗,確烈建議您只有 在受過訓練專業人士的協助下,才可以執行 BIOS 程式設定的變更。

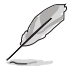

BIOS 設定與選項會依不同的 BIOS 版本而有所差異。請參考最新 BIOS 版本 的設定及選項。

#### 在啟動電腦時進入 BIOS 設定程式

若要在啟動電腦時進入 BIOS 設定程式,請在系統仍在自我測試(POST,Power-On Self Test)時,按下 <Delete> 或 <F2> 鍵,就可以進入設定程式,如果您超過時 間才按 <Delete> 或 <F2> 鍵,則 POST 程式會自動繼續執行開機測試。

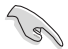

• BIOS 程式的出廠預設值可讓系統運作處於最佳效能,但是若系統因 您改變 BIOS 程式而導致不穩定,請讀取出廠預設值來保持系統的穩 定。請選擇 Exit 選單中的 Load Optimized Defaults 項目或按下 <F5> 鍵。

- 若是變更 BIOS 設定後開機失敗,請試著使用 Clear CMOS,然後將 主機板的設定值回復為預設值。
- BIOS 設定程式不支援使用藍牙設備。

#### BIOS 選單畫面

本主機板的 BIOS 設定程式提供您 EZ Mode 和 Advanced Mode 兩種模式。您可以 在 啟動選單(Boot menu)中的 Setup Mode 切換模式,或按 <F7> 鍵進行切換。

# 3.2 華碩 EZ Flash 3 公用程式

華碩 EZ Flash 3 公用程式讓您在未進入作業系統前即能輕鬆的更新 BIOS 程式。

**Card** 請讀取出廠預設值來保持系統的穩定。請選擇 Exit 選單中的 Load Optimized Defaults 項目或按下 <F5> 鍵。

請依照以下步驟透過 USB 更新 BIOS 程式:

• 本功能僅支援採用 FAT 32/16 格式的單一磁區 USB 隨身碟。

- 當更新 BIOS 時,請勿關閉或重置系統以避免系統開機失敗。
- 1. 將儲存有最新的 BIOS 檔案的 USB 隨身碟插入 USB 連接埠。
- 2. 谁入 BIOS 設定程式的 Advanced Mode,選擇 Tool > Start ASUS EZ Flash 3,接 著請按下 <Enter> 鍵。
- 3. 按左方向鍵來切換至 Drive 區域。
- 4. 請利用上/下方向鍵找到存放有最新 BIOS 檔案的 USB 隨身碟,接著請按下 <Enter> 鍵。
- 5. 按右方向鍵來切換至 Folder 區域。
- 6. 請利用上/下方向鍵找到 USB 隨身碟中最新的 BIOS 檔案,接著請按下 <Enter> 鍵 開始 BIOS 更新作業。當 BIOS 更新作業完成後請重新啟動電腦。

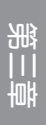

### 3.3 華碩 CrashFree BIOS 3

華碩最新自行研發的 CrashFree BIOS 3 工具程式,讓您在當 BIOS 程式和資料被病 毒入侵或毀損時,可以輕鬆從含有最新或原始 BIOS 檔案的 USB 隨身碟中回復 BIOS 程式的資料。

#### 回復 BIOS 程式

#### 請依照下列步驟回復 BIOS 程式:

- 1. 請造訪 https://www.asus.com/support/ 以下載此主機板最新的 BIOS 版本。
- 2. 利用以下方法重新命名檔案:
	- 開啟 BIOSRenamer.exe 應用程式以自動將檔案重新命名。
	- 手動重新命名檔案為規格列表裡的 BIOS CAP 檔案名稱。
	- 手動重新命名檔案為 asus.cap。
- 3. 將重新命名的檔案複製至 USB 儲存裝置。
- 4. 啟動系統。
- 5. 將含有最新或原始 BIOS 檔案的 USB 隨身碟插入 USB 連接埠。
- 6. 接著工具程式便會自動檢查儲存裝置中是否存有 BIOS 檔案。當搜尋到 BIOS 檔 案後,工具程式會開始讀取 BIOS 檔案並自動進入華碩 EZ Flash 3 程式。
- 7. 系統需要您進入 BIOS 程式來回復 BIOS 設定,為了確保系統的相容性與穩定性, 建議您按下 <F5> 按鍵來載入 BIOS 程式的預設值。

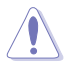

當更新 BIOS 時,請勿關閉或重置系統以避免系統開機失敗。

### 3.4 RAID 功能設定

本主機板支援 RAID 設定。

#### RAID 定義

RAID 0 的主要功能為「Data striping」,即區塊延展。其運作模式是將磁碟陣列系 統下所有硬碟組成一個虛擬的大硬碟,而資料存取方式是平均分散至多顆硬碟,是以 並行的方式讀取/寫入資料至多顆硬碟,如此可增加存取的速度,若以二顆硬碟所建 構的 RAID 0 磁碟陣列為例,傳輸速度約為陣列中轉速最慢的硬碟的二倍速度。整體 而言,RAID 0 模式的磁碟陣列可增加資料傳輸的效能與速率。

RAID 1 的主要功能為「Data Mirroring」, 即資料映射。其運作模式是將磁碟陣列 系統所使用的硬碟,建立為一組映射對應(Mirrored Pair),並以平行的方式讀取/寫 入資料至多顆硬碟。而寫入至各個硬碟的資料是完全一樣的,在讀取資料時,則可由 本組內所有硬碟同時讀出。而 RAID 1 模式的磁碟陣列最主要就是其容錯功能(fault tolerance),它能在磁碟陣列中任何一顆硬碟發生故障的情況時,其它硬碟仍可以繼 續動作,保持系統不中斷運行。即使陣列中某一顆硬碟損毀時,所有的資料仍會完整 地保留在磁碟陣列的其它硬碟中。

RAID 5 的主要功能為將資料與驗證資訊加以延展,分別記錄到三部或以上的硬碟 機中。而 RAID 5 陣列設定的優點,包括有取得更理想的硬碟效能、具備容錯能力, 與更大的儲存容量。RAID 5 陣列模式最適合的使用範疇,可用於交叉處理作業、資 料庫應用、企業資源的規劃,與商業系統的應用。這類型的陣列模式,最少需要三部 硬碟機方可進行設定。

RAID 10 的主要功能為「Data striping」+「Data Mirroring」, 也就是集 RAID 0 與 RAID 1 之所長,不但可運用到 RAID 0 模式所提供的高速傳輸速率,也保有了 RAID 1 模式的資料容錯功能,讓您不但享有高速的資料傳輸功能,對於資料的保存也無後 顧之憂。

附錄

# Pro WS WRX90E-SAGE SE 區塊圖

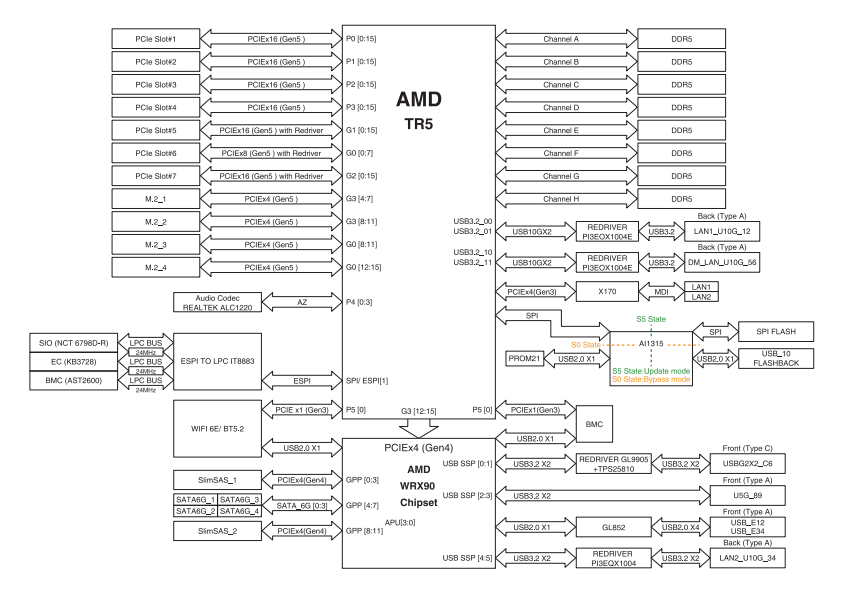

# Q-Code 列表

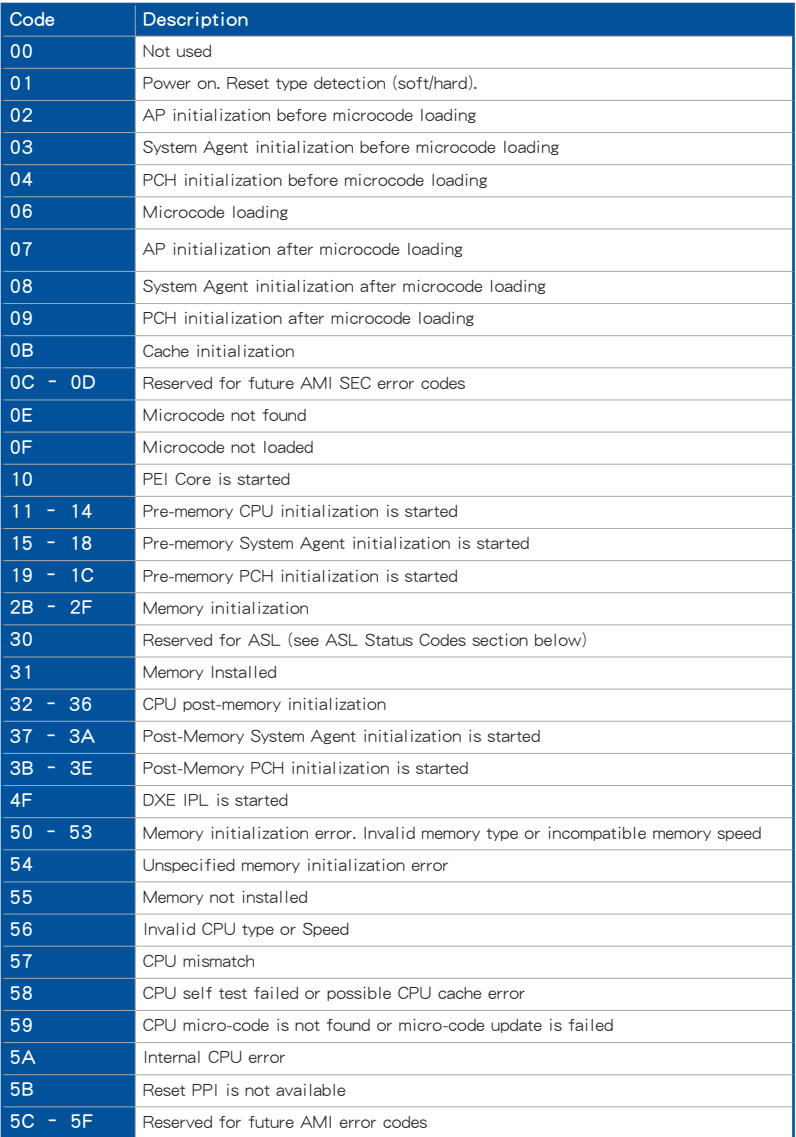

(下頁繼續)

# Q-Code 列表

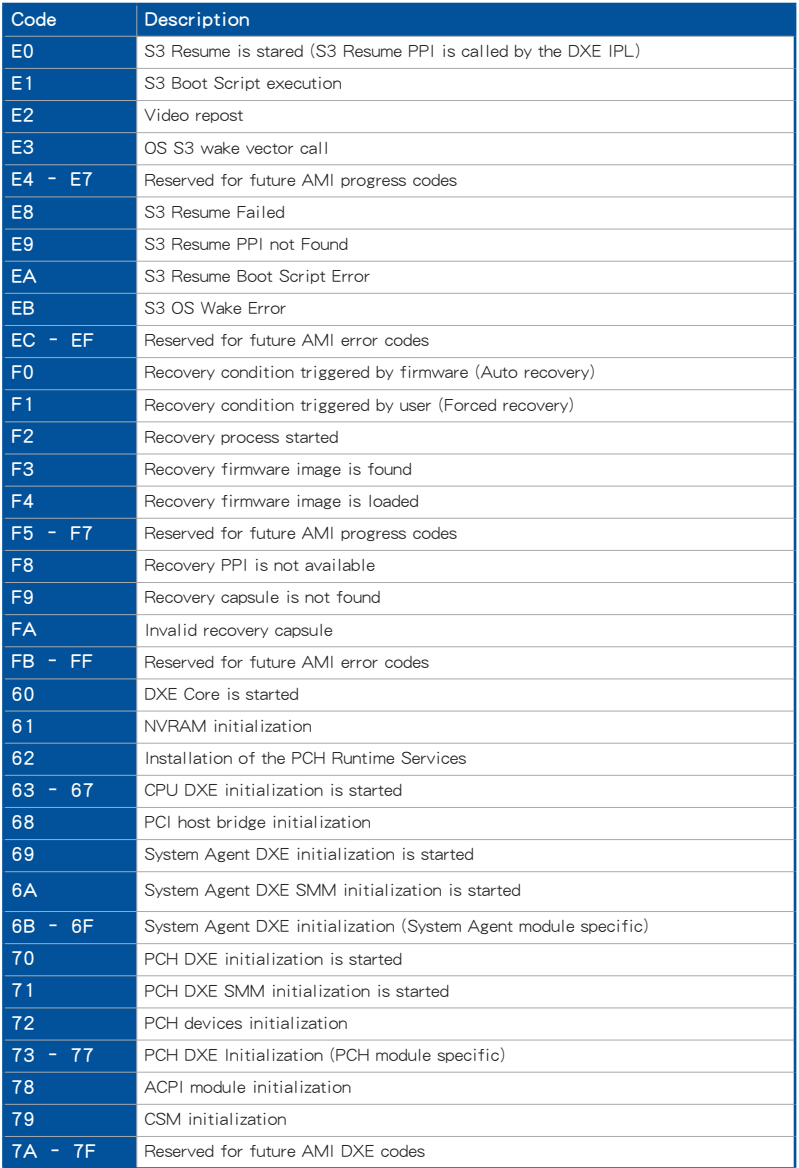

(下頁繼續)

# Q-Code 列表

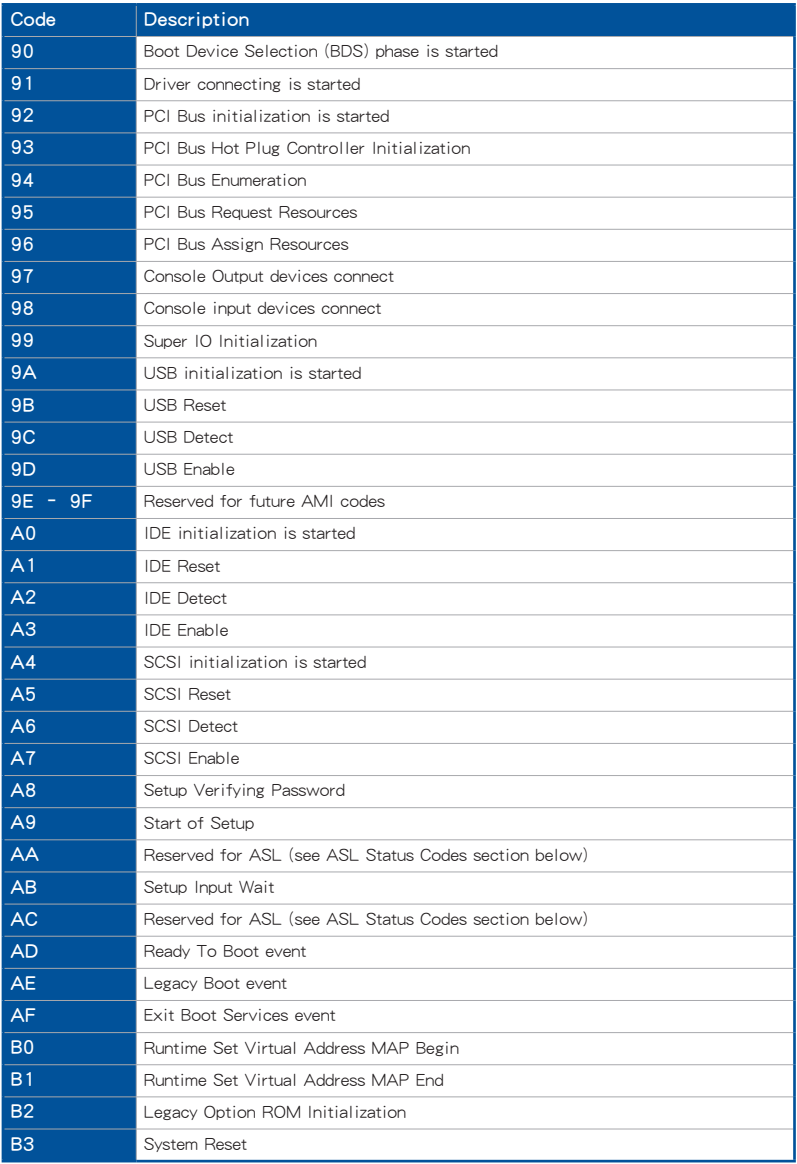

(下頁繼續)
## Q-Code 列表

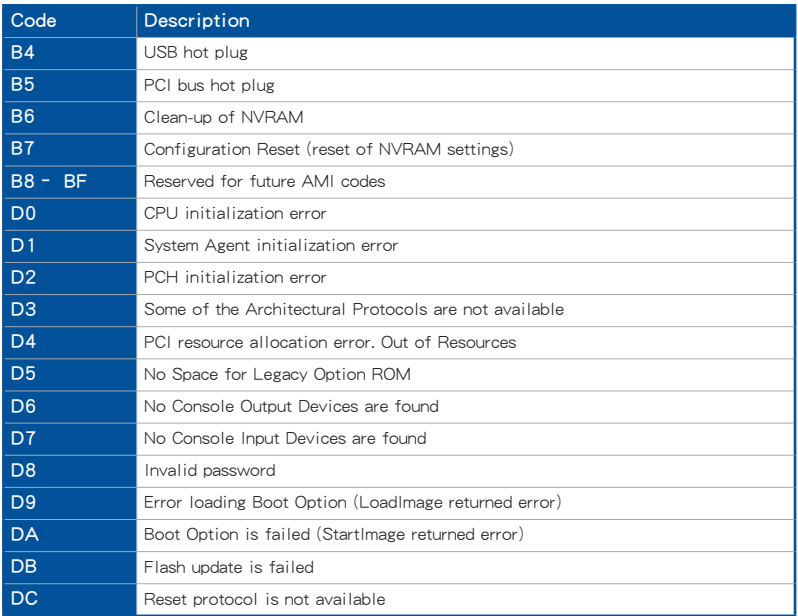

## ACPI/ASL 檢查表(作業系統)

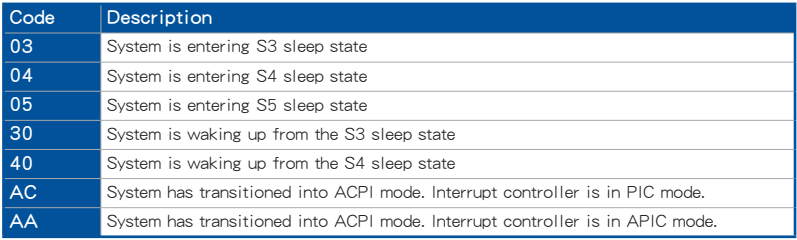

,我们也不能会有什么。""我们的人,我们也不能会有什么?""我们的人,我们也不能会有什么?""我们的人,我们也不能会有什么?""我们的人,我们也不能会有什么?""